**Manuale per l'utente**

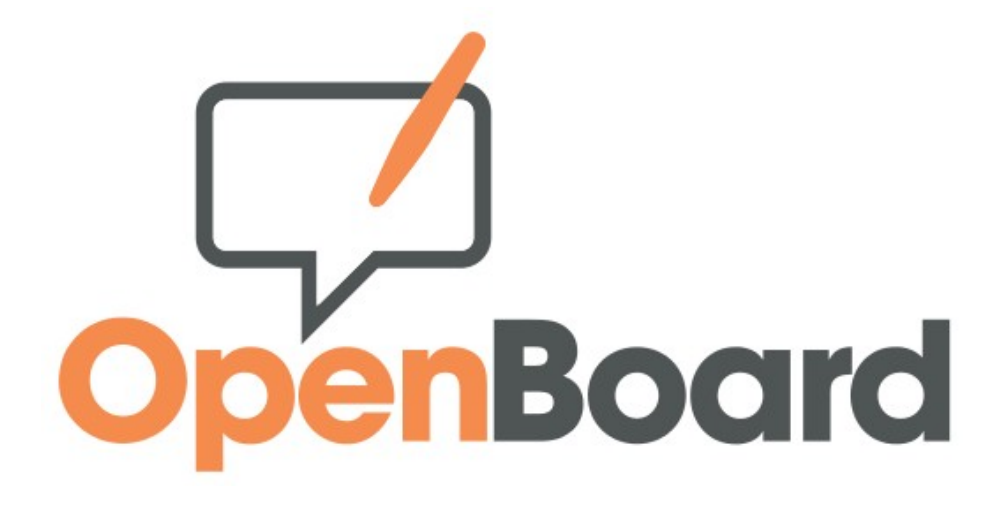

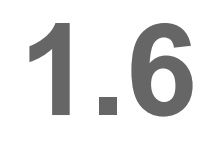

openboard.ch

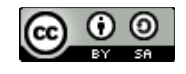

SEM Logistique - Ginevra Questo lavoro è concesso secondo la licenza Creative Commons Attribution License -Condividi allo stesso modo 3.0 Unported Adattamento del manuale Open-Sankoré, Diena 2013

# Indice dei contenuti

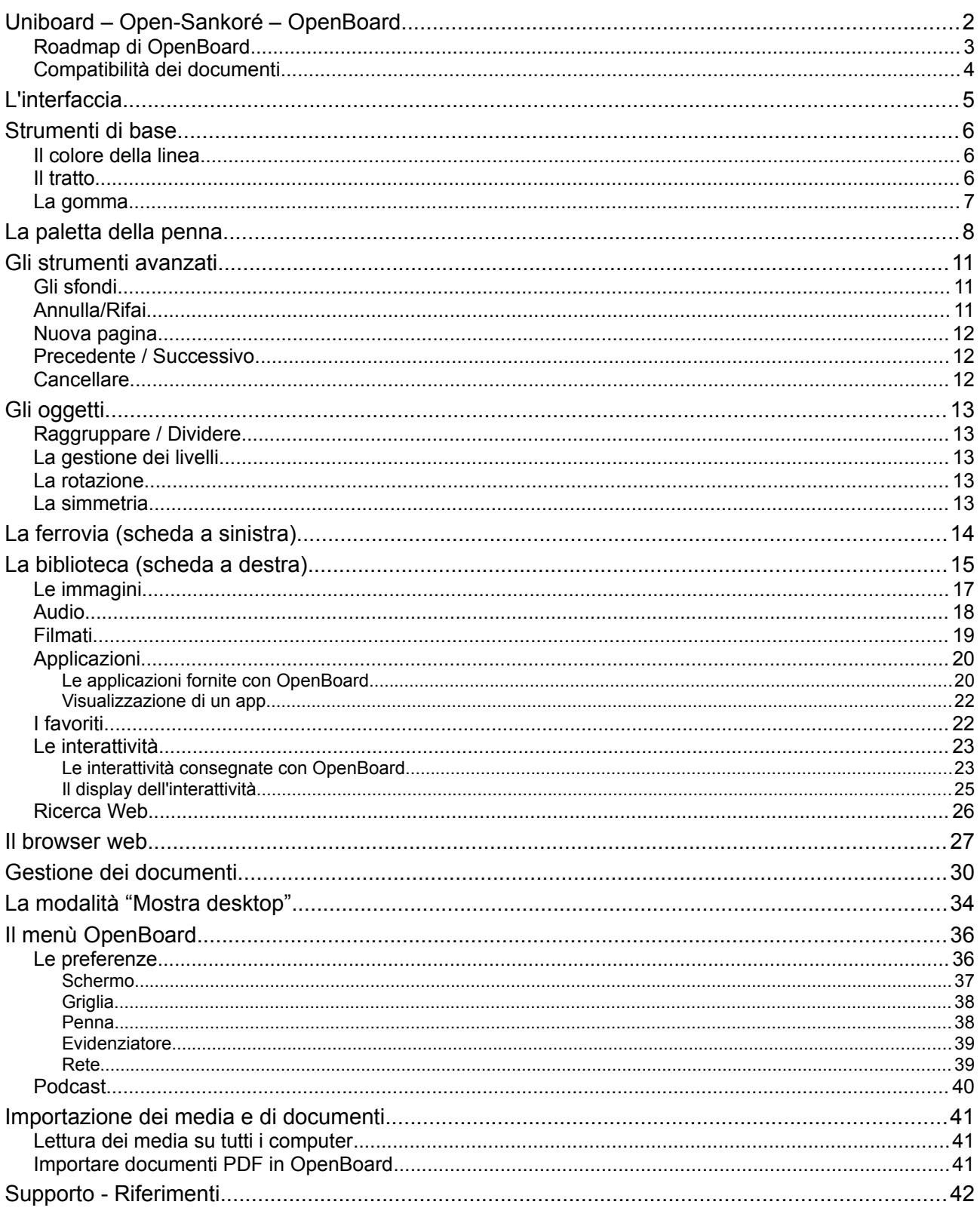

## <span id="page-2-0"></span>**Uniboard – Open-Sankoré – OpenBoard**

Dal suo concepimento nel 2003 presso l'Università di Losanna in Svizzera, il software didattico interattivo per TNI "Uniboard" è stato progettato per e con gli utenti, con l'aiuto di una squadra composta di professori, specialisti nella comunicazione, neuropsicologi e sviluppatori di software.

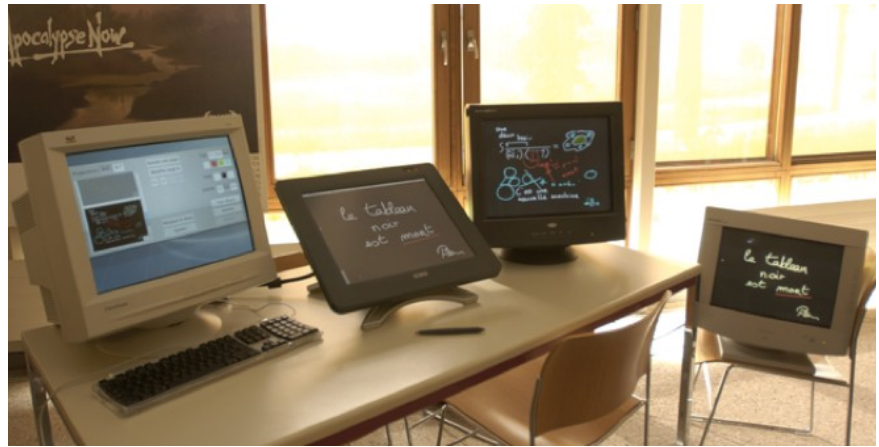

Sopra: il prototipo software OpenBoard (ex Uniboard) nel 2003 presso l'Università di Losanna.

Nel marzo 2008, Mnemis SA, uno spin-off della UNIL parte per conquistare i mercati internazionali perseguendo il suo sviluppo e commercializzandolo. Nel 2010 Uniboard è stato acquistato dalla Delegazione Interministeriale per l'Educazione Digitale in Africa (DIENA) per renderlo libero e aperto, sotto il nome di Open-Sankoré. Il DIENA ha finanziato il suo sviluppo fino alla versione 2.1.0.

Per ristabilire il contatto con i valori espressi dal software Uniboard, Open Education Foundation ha realizzato un fork nella primavera del 2013 di Open-Sankoré 2.0.

OpenBoard è dunque un nuovo software basato sul codice sorgente di open-sankoré rispetto del copyright originale. Questo fork è stato creato per rimettere il software al cuore della sua meta originale, vale a dire il lavoro del insegnante in classe mentre ci si concentra sulla facilità d'uso. L'evoluzione di questo software sarà basato sul rispetto di questi due principi.

Questo software combina la semplicità di strumenti didattici tradizionali con i vantaggi che danno il TICE (tecnologie dell'informazione et della comunicazione per gli insegnanti). Funziona su uno schermo interattivo (tavoletta grafica, Tablet PC) su qualsiasi tipo di tavoletta interattiva o semplicemente su un computer per preparare delle presentazioni.

OpenBoard è un vero e proprio strumento di compilazione dei media. Fornisce l'accesso al contributo essenziale della scrittura a mano, aggiungendoci oggetti vari: immagini, grafici, video, o navigare in Internet. Tutti questi mezzi possono essere annotati e completati, dei passaggi evidenziati o commentati con una penna interattiva.

Entrambe le particelle della parola ricordano la storia del software:

- "Open" per la sua appartenenza al mondo libero attraverso il contributo di DIENA.
- "Board" per i valori di apertura e pragmatismo che incarnava il software Uniboard nei suoi inizi.

Lo sviluppo prosegue all'interno del "Service écoles-médias du Canton de Genève" (Svizzera).

Troverete maggiori informazioni sul sito web [openboard.ch](http://openboard.ch/) o sul sito di sviluppo [GitHub.](https://github.com/OpenBoard-org/OpenBoard/wiki/Fr:-accueil)

## <span id="page-3-0"></span>**Roadmap di OpenBoard**

Il software OpenBoard 1.0 è quasi equivalente alla versione 2.0 di Open-Sankoré senza il foglio di guida che appare nel pannello di sinistra.

OpenBoard 1.3 è stato aggiornato per QT 5.5, quindi questa versione utilizza i framework più moderni. La versione 1.3.6, rilasciata nel giugno 2017, aveva diverse nuove funzionalità rispetto alla 1.0, tra cui:

- un quinto colore per la matita e lo Stabilo,
- un maggiore rispetto per la dimensione del testo su tutte le piattaforme,
- utilizzazione del sistema di tastiera virtuale (MacOS, Ubuntu, Windows),
- possibilità di fare una selezione multipla di documenti per poi eliminarli,
- la riduzione della dimensione minima per il compasso e la squadra,
- l'aggiunta del controllo automatico degli aggiornamenti,
- l'aggiunta della ricerca d'immagini su dati abuldEdu.org e Pixabay.com, ma rimossa quella su Google,
- e molte correzioni.

OpenBoard 1.4, pubblicato nel gennaio 2018, comprende anche diversi miglioramenti significativi, tra cui:

- smussatura e semplificazione dei tratti (penna ed evidenziatore) per una scrittura più fluida;
- semplificazione dell'accesso agli oggetti nella biblioteca;
- revisione della ferrovia (riorganizzazione delle miniature con la penna o il mouse;
- impostazioni dello sfondo della pagina (dimensione, colore e intensità della griglia, sfondi allineati);
- il modulo Podcast disponibile pure su Linux.

I widget di Planète-Sankoré hanno dovuto essere rimossi (planete.sankore.org non è più online).

OpenBoard 1.5, rilasciato nel dicembre 2018, introduce principalmente una revisione della modalità Documenti, ma anche altri piccoli miglioramenti e correzioni:

- i documenti possono ora essere ordinati per data di modifica e ordine alfabetico, oltre quello di creazione. Ordine ascendente / discendente;
- l'indentazione delle cartelle può essere gestita;
- esportazione/importazione di cartelle (formato ubx);
- pulsante di duplicazione sullo strumento Maschera;
- calcolatrice e GraphMe aggiornati:
- nuovo widget QR Code;
- miglioramento del podcast su macOS.

OpenBoard 1.6, rilasciato nell'aprile 2021, è stato aggiornato a Qt 5.15. Questa versione utilizza framework più moderni e la maggior parte del lavoro ha consistito nella stabilizzazione del software e nella correzione di molti bug. Per quanto riguarda le nuove caratteristiche:

- miglioramento del rendering dei PDF durante lo zoom (velocità);
- aggiunta la nuova applicazione "Papier" (François Le Cléac'h).

La versione al momento di scrivere questo manuale (1.6.1) funziona su macOS ≥ 10.13, Ubuntu 20.04 e Windows ≥ 10.

### <span id="page-4-0"></span>**Compatibilità dei documenti**

I documenti .ubz creati con le versioni ≤ 2.0 di Open-Sankoré sono compatibili con OpenBoard. Tuttavia, non lo saranno con quelli creati con una versione ≥ 2.1.0 di Open-Sankoré. Il fork essendo stato fatto sulla base della versione 2.0.

Alla prima apertura del software, se si rileva dei dati di Open-Sankoré, sarà possibile effettuare un'importazione dei documenti per soddisfare l'architettura legata al nome della nuova applicazione.

La verifica dell'importazione dei dati Open-Sankoré viene disattivato sul primo pannello. Si riattiva nella "Informazione su" nel menu "Preferenze" di OpenBoard.

**La versione 1.4 di OpenBoard è compatibile con la versione 1.0 di OpenBoard. La compatibilità è ascendente. Pertanto, non è consigliato aprire i documenti .ubz creati con OpenBoard 1.4 su un computer con OpenBoard 1.0 poiché potrebbero esserci divari tra un file PDF aggiunto e lo strato delle annotazioni.**

La dimensione delle caselle di testo era mantenuta nelle versioni precedenti, passando da una piattaforma (MacOS, Ubuntu, Windows) a un'altra. Ma, come le dimensioni sono interpretati in modo diverso a seconda del sistema operativo, i documenti contenenti le caselle di testo potrebbero avere un aspetto molto diverso.

La creazione e la lettura di un documento con OpenBoard 1.4 mantiene l'aspetto generale delle caselle di testo, indipendentemente dalle piattaforme.

La modalità Documenti di OpenBoard 1.6 è molto vicina a quella di Open-Sankore 2.5, poiché parte del codice proviene da questa versione, ma non è possibile garantire la compatibilità dei file creati con Open-Sankore 2.5.

# <span id="page-5-0"></span>**L'interfaccia**

Non c'è bisogno di entrare nei dettagli per l'uso di OpenBoard la prima volta. Dopo aver lanciato il software, è sufficiente prendere la penna e iniziare a scrivere sullo schermo. Non avere paura di premere la punta della penna : andare francamente, come se si stesse scrivendo con una penna a sfera su un foglio di carta.

Un semplice sguardo alle icone dovrebbe permettere di capire rapidamente come OpenBoard funziona.

- A) Mostra/nasconde la paletta degli strumenti legati alla penna
- B) Strumenti di base (colore, linea, gomma)
- C) Strumenti avanzati (sfondi, annulla, rifai, pagine, precedente, successivo, cancella)
- D) La biblioteca (scheda a destra)
- E) La ferrovia (scheda a sinistra)
- F) Consente di utilizzare il browser web integrato a OpenBoard.
- G) "Documenti" in grado di gestire l'organizzazione dei corsi.
- H) Consente di visualizzare il desktop mantenendo le funzionalità di OpenBoard.
- I) Il pulsante "OpenBoard" consente di accedere alle impostazioni dell'applicazione e uscire.

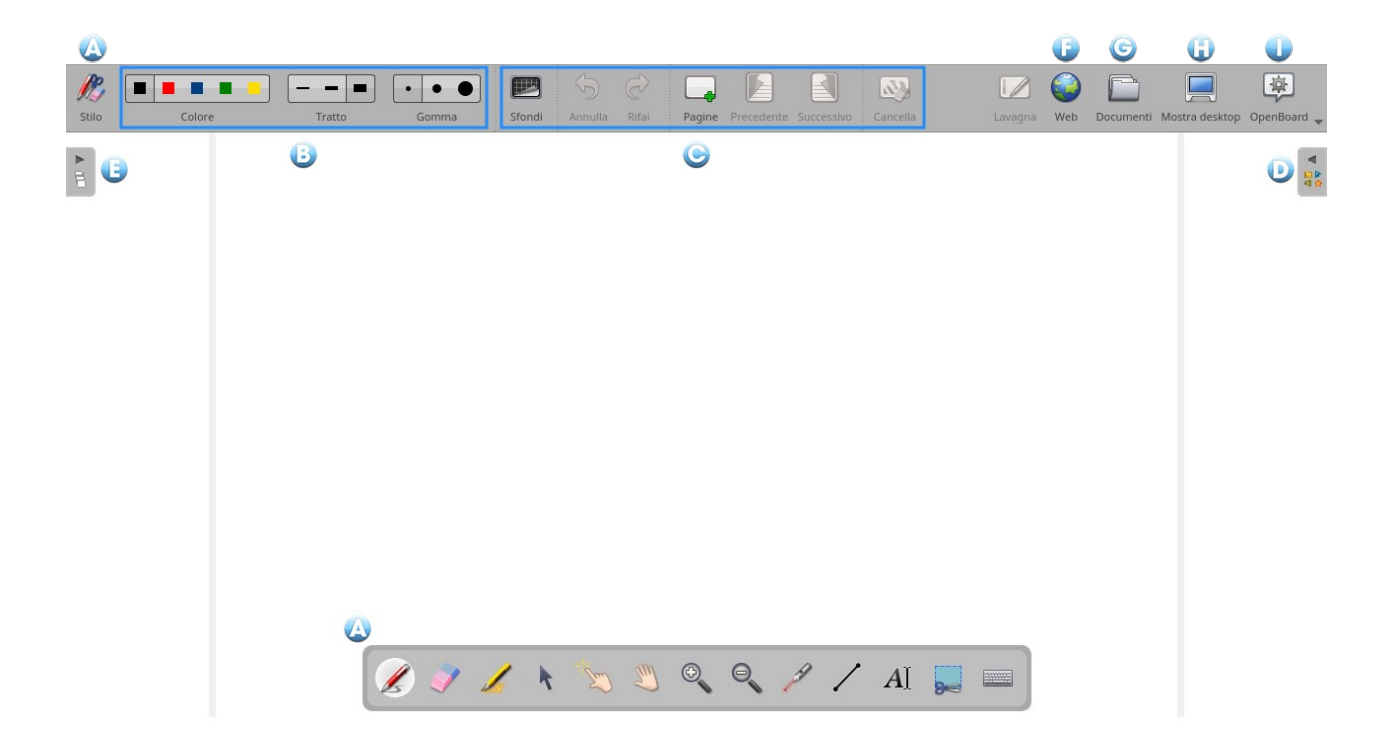

## <span id="page-6-2"></span>**Strumenti di base**

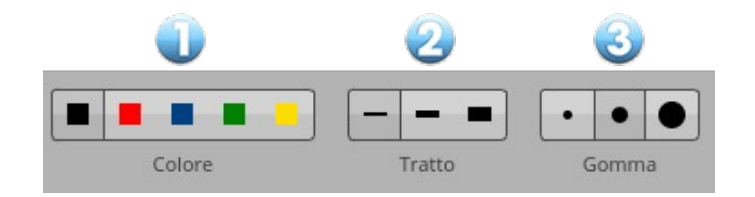

## <span id="page-6-1"></span>**Il colore della linea**

Il pulsante "Colore" (1) cambia il colore della tua scrittura.

Ognuno dei cinque colori è ottimizzato per fornire il miglior contrasto con lo sfondo scelto, e quindi offre una comodità visiva ottimale per le persone che seguono la vostra lezione. Come si può vedere nell'immagine di fronte il colore della linea si adatterà automaticamente a secondo lo sfondo della pagina che si sceglierà.

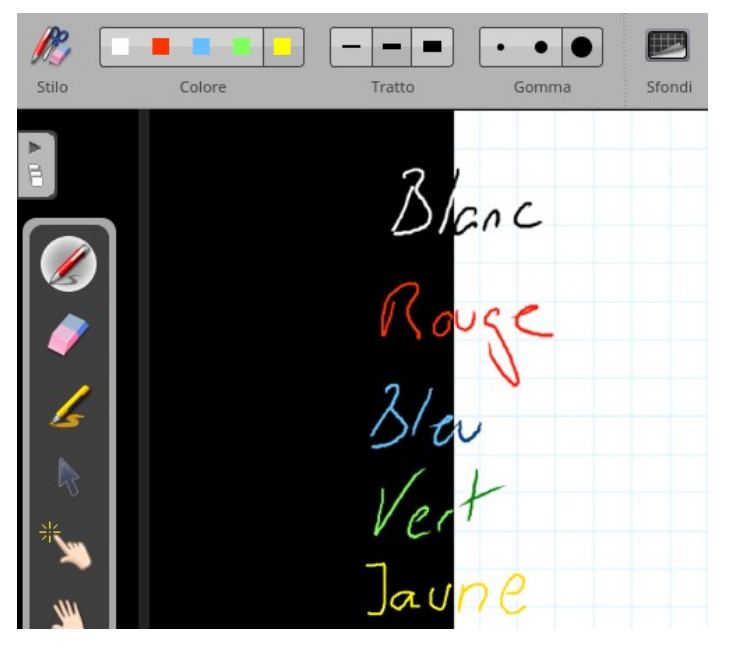

## <span id="page-6-0"></span>**Il tratto**

Il tasto "Tratto" (2) consente di selezionare diversi spessori di linea per la penna e l'evidenziatore. L'impostazione predefinita, presenta una calibrazione fine e media del tratto affinché esso sia ideale per i bisogni di scrittura standard. Mentre il tratto più spesso viene adattato per evidenziare un elemento sulla tua pagina.

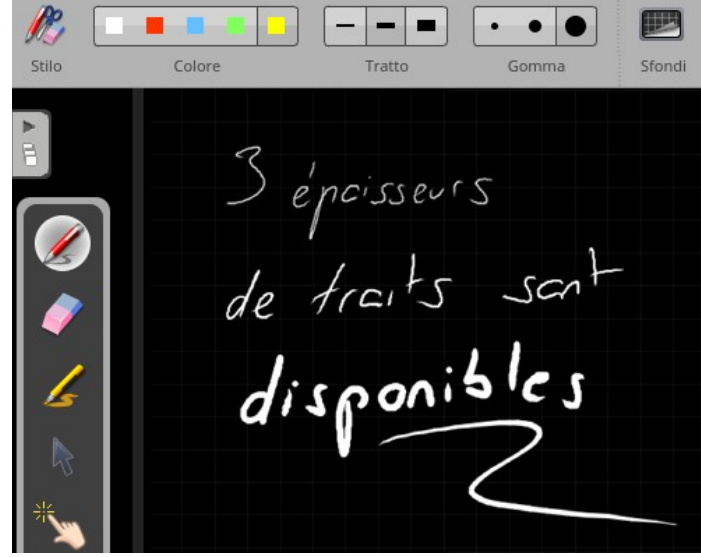

#### <span id="page-7-0"></span>**La gomma**

Il pulsante "Gomma" (3) consente di scegliere la dimensione dello strumento che permette di cancellare tutto o parte del testo che avete scritto.

Tre dimensioni di gomme sono disponibili (vedi immagine sotto) : una gomma "precisa", una media e una di grande dimensione per cancellare rapidamente il contenuto di una pagina.

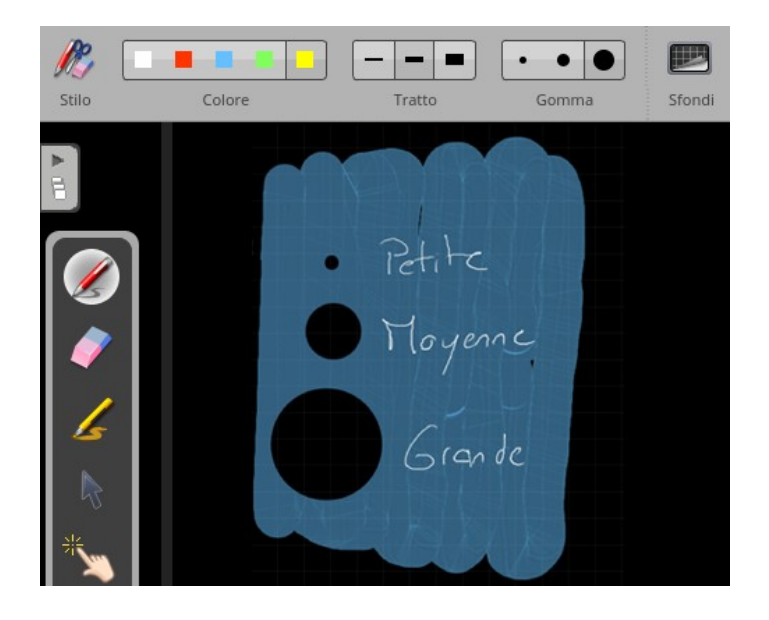

Se si seleziona una delle dimensioni dello strumento gomma, codesta sarà attivata automaticamente.

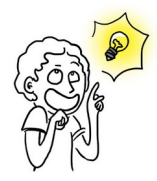

*Il colore e lo spessore dei tratti della penna possono essere modificati nelle preferenze del software. Cliccate su "Openboard" poi su "Preferenze" e modificate le impostazioni del colore e dello spessore della linea nella scheda "Penna".*

*Nelle preferenze del software, è possibile scegliere di sostituire uno dei 5 colori di penna col bianco che consente di scrivere bianco su sfondo bianco. Utile per esempio per creare facilmente un testo con buchi.*

*Nelle preferenze del software, è possibile impostare la dimensione in cui la matita non appare come una semplice croce, ma come un cerchio tratteggiato (predefinita a 5 pixel).*

## <span id="page-8-0"></span>**La paletta della penna**

Ora che padroneggiate gli strumenti di base, guarderemo quelli della paletta della penna.

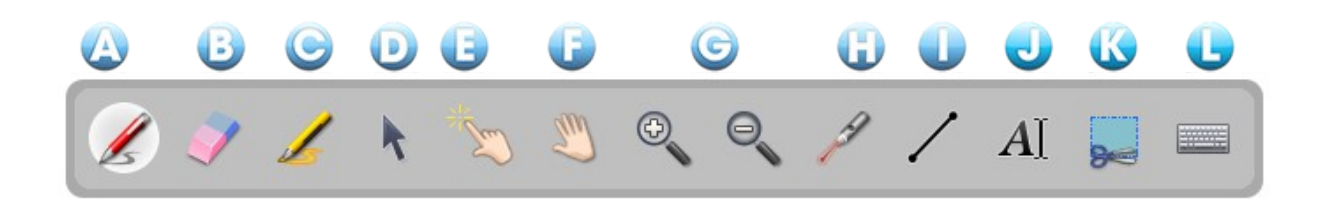

- A) Lo strumento "Annota documento" permette di scrivere colla penna.
- B) Lo strumento "Cancella l'annotazione" permette di cancellare esattamente ciò che avete scritto colla penna.
- C) Lo strumento "Evidenzia" permette di evidenziare passaggi fornendo un certo livello di trasparenza.
- D) Lo strumento "Seleziona e modifica oggetti" permette di selezionare un oggetto nella tua pagina per spostarlo e applicare delle modifiche (selezione, ridimensionare, cancellare, ruotare, …).
- E) Lo strumento "Interagisci con gli oggetti" o "Dito magico" consente di eseguire azioni sugli oggetti senza visualizzare le opzioni di modifica.

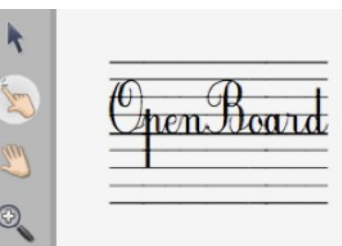

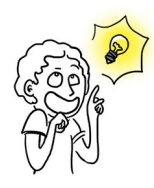

*Favorite questo strumento per il lavoro degli alunni o degli studenti in modo di non sovraccaricare l'interfaccia.*

- F) Lo strumento "Scorri pagina" consente di spostare all'interno di una pagina. È possibile centrare la vista direttamente cliccando due volte sulla stessa icona.
- G) La funzione "Zoom avanti" e "Zoom indietro" permette d'ingrandire o ridurre l'area proiettata. Utilizzare l'icona con la lente d'ingrandimento e la croce rossa per ritornare al 100%. È anche possibile fare due clic sull'icona "Zoom" utilizzata per tornare al display originale.
- H) Lo strumento "Puntatore laser virtuale" attiva un puntatore (che non lascia trace) come un grande punto rosso.
- I) Lo strumento "Disegna linee" consente di disegnare una linea retta.

J) Lo strumento "Scrivi testo" crea un oggetto di testo nella pagina.

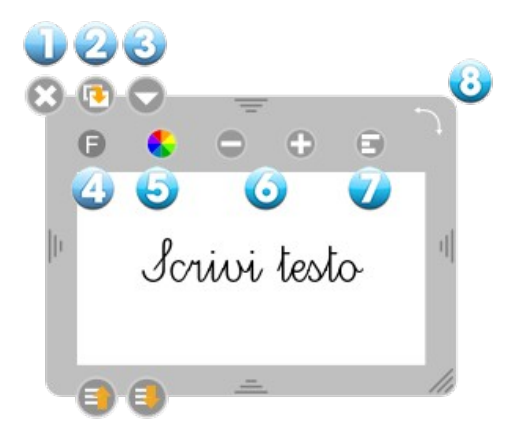

- 1. Chiude ed elimina l'oggetto col testo scritto.
- 2. Duplica l'oggetto di testo.
- 3. Apre un menu che può sia bloccare l'oggetto, vale a dire che non sarà possibile spostarlo per errore (o intenzionalmente); o scegliere se si desidera o no renderlo visibile sullo schermo di proiezione; o scegliere se si desidera o no che i contenuti siano modificabili.

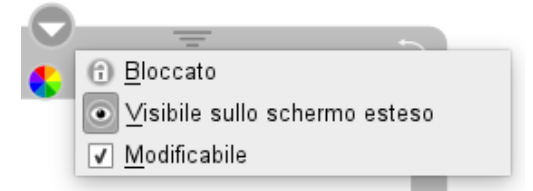

4. Apre la finestra di dialogo del sistema per cambiare il font e lo stile del testo.

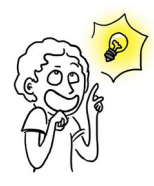

*Dei font adatti con i bambini che imparano a leggere e scrivere sono disponibili.*

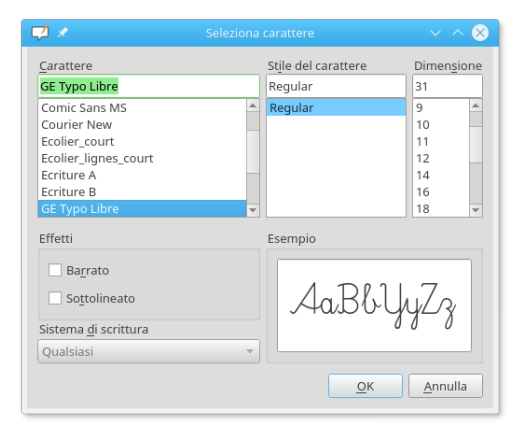

- 5. Apre la finestra di dialogo del sistema per consentire la modifica del colore del testo.
- 6. Modifica le dimensioni del testo.
- 7. Permette di gestire l'allineamento del testo.
- 8. Consente di ruotare l'intero blocco di testo.

K) Lo strumento "Cattura parte dello schermo" per catturare un'area della pagina.

Dopo aver selezionato l'area da catturare, si apre un menu che consente di scegliere se aggiungere l'immagine alla pagina aperta, aggiungere una nuova pagina, o direttamente nella vostra biblioteca.

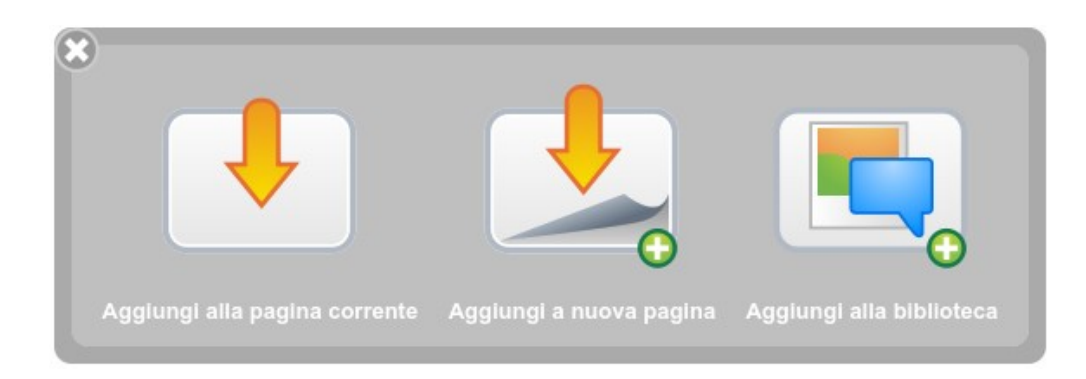

L) La funzione "Tastiera virtuale" consente di utilizzare una tastiera, senza dover stare davanti al computer.

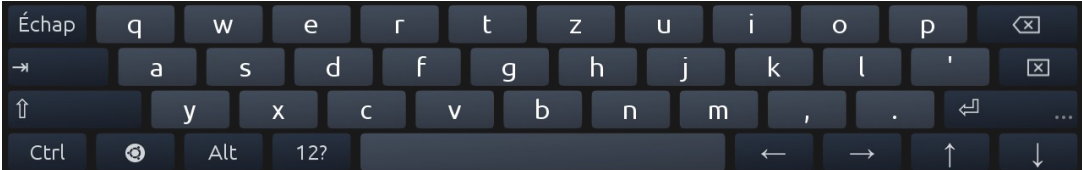

Di base, OpenBoard utilizza la tastiera virtuale del sistema; l'apparenza di essa sarà molto diversa su MacOSX, Ubuntu o Windows.

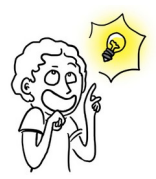

*È possibile utilizzare la tastiera virtuale per OpenBoard (non il sistema) andando alle preferenze del software. Fare clic sull'icona "Openboard" e nel menu, selezionare "Preferenze" e poi scheda Schermo e deselezionare "Usa la tastiera del sistema".*

## <span id="page-11-2"></span>**Gli strumenti avanzati**

Gli strumenti avanzati possono sfruttare il software.

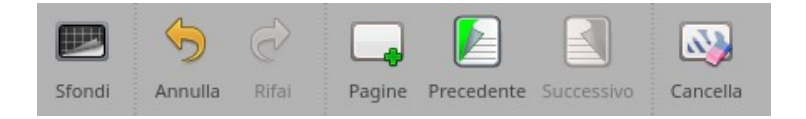

### <span id="page-11-1"></span>**Gli sfondi**

Cliccando sul pulsante "sfondo", apparirà una finestra di selezione. Codesta offre 6 sfondi per le pagine: bianco, bianco a quadretti, bianco allineato, nero, nero a quadretti e nero allineato

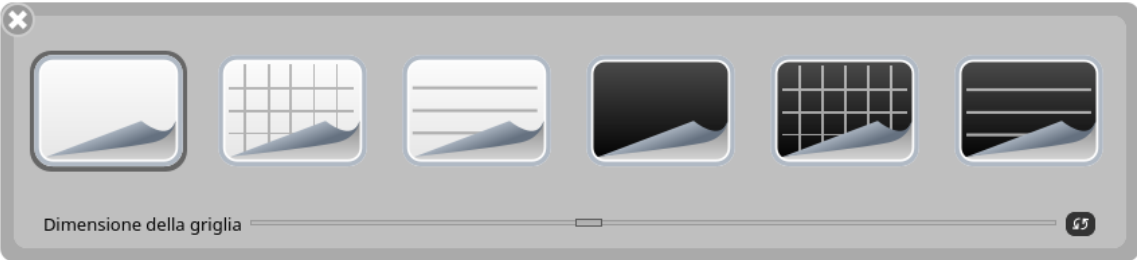

#### **Novità:**

Dalla versione 1.4, la dimensione della griglia (lignaggio) è ora regolabile, e questo per ogni pagina documento (il pulsante a destra permette di ritrovare la dimensione standard). Fino a quando il software non è chiuso, la creazione di una nuova pagina, o anche un nuovo documento, mantiene la griglia selezionata in precedenza. Però si ritorna a una griglia standard quando si riapre OpenBoard per corrispondere circa 1 cm sullo schermo. La dimensione in pixel dipende dalla risoluzione dello schermo sul quale viene utilizzato OpenBoard.

Gli strumenti di geometria (righello, squadra e goniometro) sono anche regolati a secondo delle dimensioni della griglia, in modo che un quadrato corrisponde a 1 cm sullo strumento.

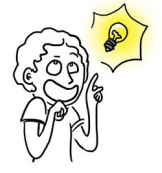

*I fondi a quadretti sono lì per guidare l'utente: se l'altezza di una lettera è equivalente all'altezza di un quadretto, la vostra scrittura è abbastanza grande per visualizzarla comodamente dal fondo dell'aula. È inoltre possibile utilizzarla per disegnare con maggiore precisione.*

*Il colore e l'intensità della griglia possono essere impostate nella scheda preferenze griglia.*

## <span id="page-11-0"></span>**Annulla/Rifai**

I pulsanti "Annulla" e "Rifai" funzionano come negli elaboratori di testi (ed esempio LibreOffice): essi consentono di annullare o rifare passo dopo passo, le ultime azioni eseguite. Attenzione: è possibile modificare le azioni eseguite solo nella pagina corrente. Quando si cambia pagina, non sarà possibile utilizzare questa funzione per le azioni eseguite sud un'altra pagina.

### <span id="page-12-2"></span>**Nuova pagina**

Il pulsante "Pagine", aggiunge una pagina alla tua lezione. Essa si metterà automaticamente dopo la pagina corrente.

Il backup viene eseguito aggiungendo o cambiando pagina. Sarà anche fatto automaticamente dopo un tempo stabilito (3 minuti per l'impostazione predefinita).

Se si effettua un lungo click sul pulsante "Pagine", si apre un menu da cui scegliere se si desidera aggiungerne una nuova in seguito, duplicarne quella corrente, o importarne una da un file.

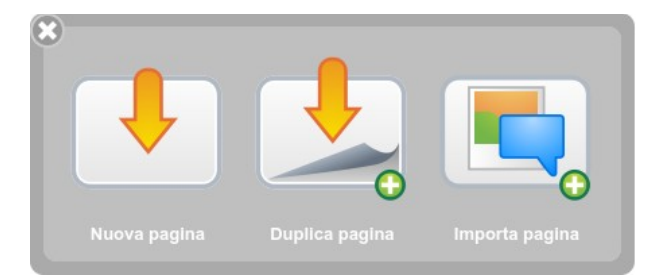

## <span id="page-12-1"></span>**Precedente / Successivo**

Un click sull'icona della pagina per passare alla pagina precedente o successiva. Il documento viene salvato automaticamente a ogni cambio di pagina.

#### <span id="page-12-0"></span>**Cancellare**

L'icona "Cancellare" cancella con un clic il contenuto della pagina. Si noti che è solo il contenuto della pagina che viene cancellato, non la medesima pagina. Per eliminare una pagina del documento, passare alla sezione "Documenti" e utilizzare la funzione ad hoc.

Se si effettua un lungo click sull'icona "Cancellare", viene visualizzato un menu che consente di scegliere se eliminare solo le annotazioni, solo gli elementi, l'intero contenuto della pagina o unicamente lo sfondo. Le icone illustrano queste differenti azioni.

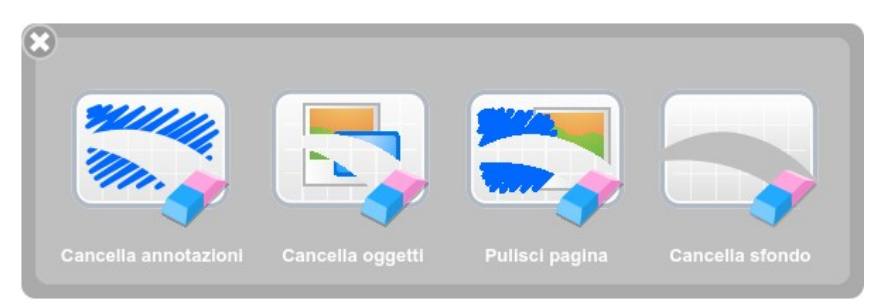

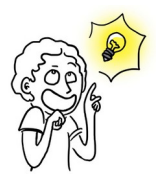

*È possibile eliminare una pagina direttamente dalla ferrovia nella scheda a sinistra (maggiori dettagli nel "Ferrovia").*

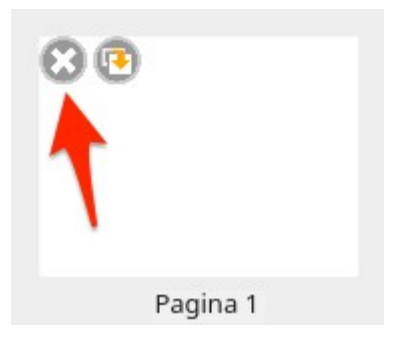

# <span id="page-13-4"></span>**Gli oggetti**

La versione di OpenBoard introduce il concetto di oggetti per tutti gli elementi aggiunti nelle pagine e più specificamente per le annotazioni che in precedenza non potevano essere corrette. Ciò ha permesso anche di aggiungere altre nuove funzionalità descritte di seguito.

## <span id="page-13-3"></span>**Raggruppare / Dividere**

È possibile raggruppare gli oggetti, sia le annotazioni fatte sulla lavagna ma anche le immagini e altri oggetti. Selezionate più oggetti, sia facendo un rettangolo di selezione intorno, sia facendo clic sul primo oggetto, poi l'altro con il tasto Shift. Viene visualizzata una nuova icona. Un clic, e gli oggetti sono raggruppati. Un secondo clic e gli oggetti sono divisi.

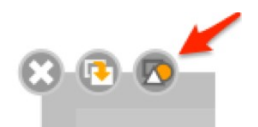

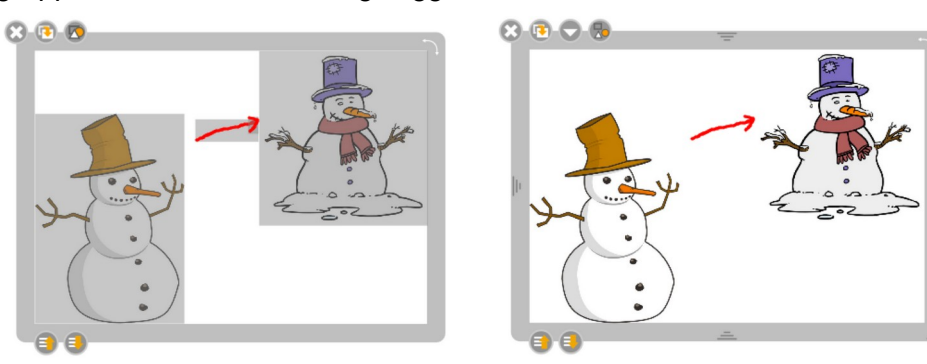

### <span id="page-13-2"></span>**La gestione dei livelli**

Ogni oggetto ha ora due nuovi pulsanti per determinare il suo livello sulla pagina. In questo modo si potranno gestire al meglio le sovrapposizioni tra gli elementi. Un semplice click sud un pulsante cambia l'oggetto da un livello rispetto ad altri oggetti. Mentre che "lungo" clic, a sua volta, lo sposterà sia in cima o sia in fondo.

### <span id="page-13-1"></span>**La rotazione**

Per ruotare, è sufficiente trascinare e rilasciare l'angolo in alto a destra dell'oggetto. Un quadro indica l'angolo di rotazione.

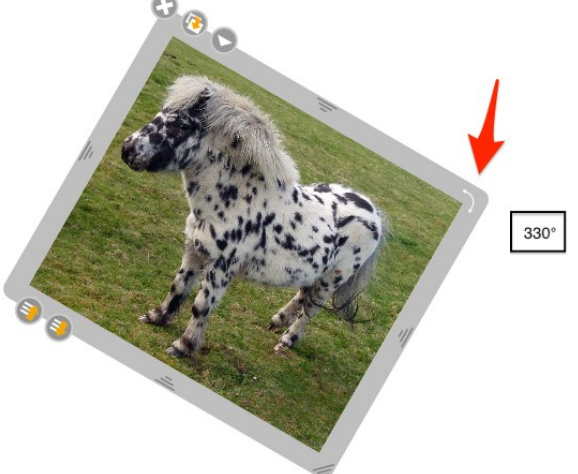

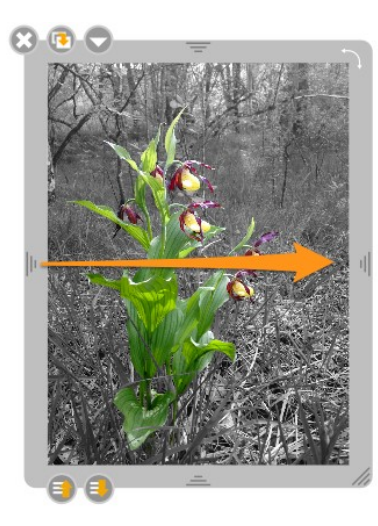

### <span id="page-13-0"></span>**La simmetria**

È possibile effettuare una simmetria assiale orizzontale o verticale di un'immagine trascinando la maniglia nel suo lato opposto.

# <span id="page-14-0"></span>**La ferrovia (scheda a sinistra)**

La ferrovia consente di visualizzare il contenuto della pagina, da qualsiasi altra del documento. Un certo numero di altre informazioni sono visualizzate nel panello, come quello della biblioteca può essere visualizzato o nascosto in un clic. Alcune azioni rapide consentono anche di cambiare l'organizzazione pagina della vostra lezione.

- 1. Un clic sulla scheda per visualizzare/nascondere la ferrovia. Oppure cliccare e trascinare per ridimensionarla.
- 2. Rimuove in modo permanente la pagina corrente.
- 3. Duplica la pagina selezionata.
- 4. La pagina corrente del documento è inquadrata.
- 5. Visualizza il numero della pagina corrente mostrata sulla "lavagna" e il numero totale di pagine.
- 6. Consente di visualizzare l'ora corrente.

#### **Novità:**

Dalla versione 1.4, la riorganizzazione delle miniature viene fatto semplicemente con la penna o il mouse.

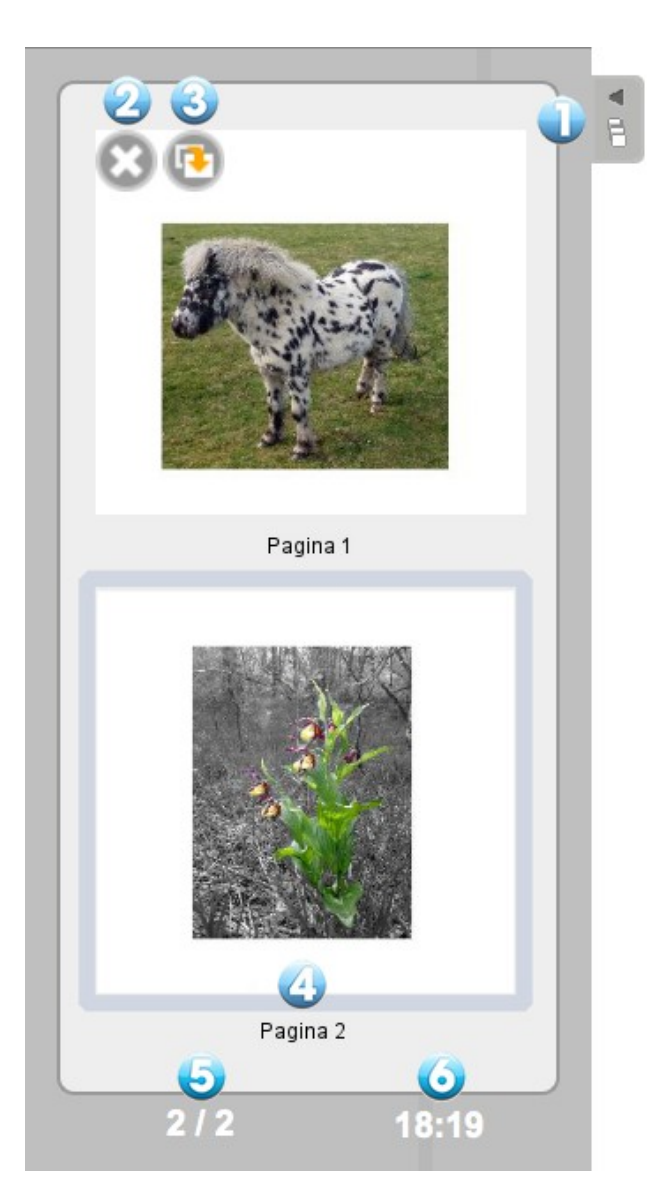

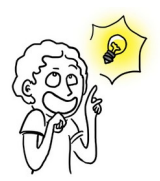

*Le icone per cancellare o duplicare una pagina nella ferrovia (2 e 3) appariscono quando la penna o il puntatore del mouse passa sopra l'anteprima di una pagina.*

# <span id="page-15-0"></span>**La biblioteca (scheda a destra)**

La scheda "Biblioteca" consente di organizzare e accedere a una varietà di raccolte : suoni, video, immagini, forme, animazioni, interattività e applicazioni OpenBoard (chiamate Apps) come pure di eseguire delle ricerche di contenuti web.

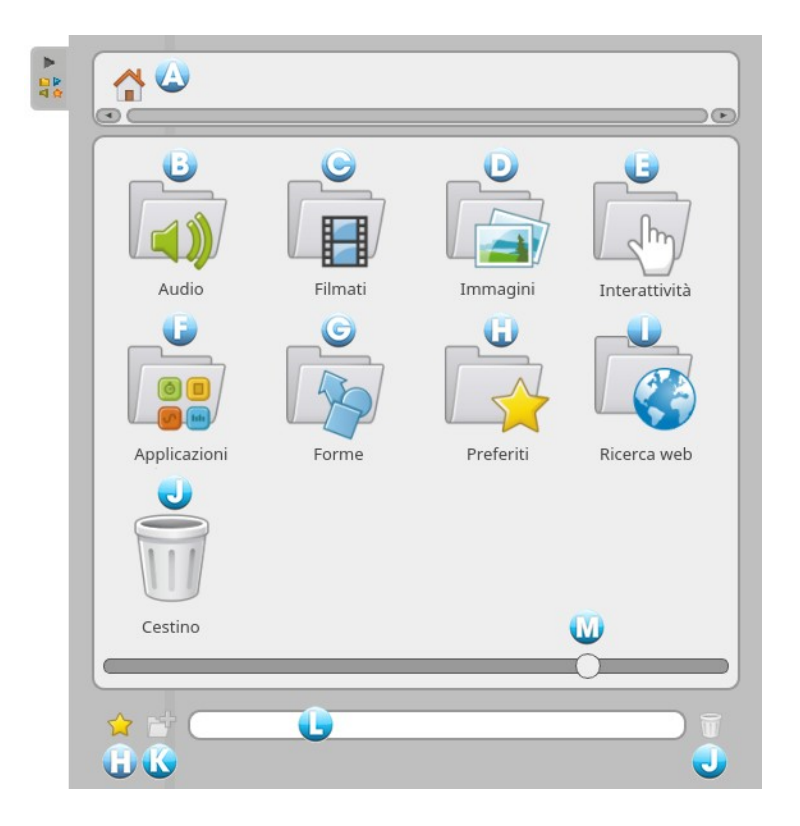

Per accedere alla biblioteca, cliccare su "Biblioteca". Per ridimensionare la scheda, cliccatela e trascinatela verso sinistra o destra per ottenere la dimensione desiderata.

La biblioteca è organizzata con diversi elementi:

- A) Ritorna al menu principale (Home) della biblioteca
- B) Audio
- C) Video
- D) Immagini
- E) Interattività
- F) Applicazioni
- G) Forme. Questo file fornisce un elenco di forme standard che è possibile aggiungere al documento nello stesso modo delle immagini. Tuttavia, l'utilizzazione è più limitata di quella delle immagini. Non è possibile importare nuove forme, creare librerie personali o rimuovere moduli dalla biblioteca.
- H) Preferiti
- I) Ricerca Web
- J) Cestino. Allo stesso modo come i preferiti, è possibile eliminare i file dalle librerie con un semplice trascina e lascia sul cestino.

K) Nuova cartella. Per creare una o più sottocartelle, fare un clic su una delle librerie (audio, video, immagini, applicazioni e interattività) e poi sull'icona

La finestra di dialogo seguente appare per inserire il nuovo nome della cartella.

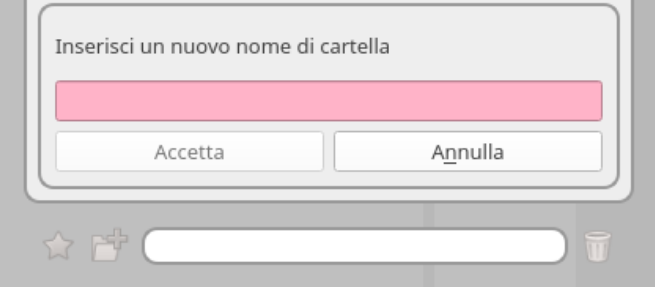

#### L) Campo di ricerca

Immettere il nome del file che volete nella vostra biblioteca, il risultato viene visualizzato immediatamente poi nella zona superiore.

M) Cursore

Se si desidera visualizzare più oggetti nello spazio visibile della biblioteca, è possibile allargarlo con un clicca-trascina sulla scheda e spostandola verso sinistra o a destra. È inoltre possibile utilizzare il cursore bianco (M) nel fondo del cassetto. Questo cambierà in modo efficace le dimensioni delle icone nella biblioteca.

### <span id="page-17-0"></span>**Le immagini**

La cartella "Immagini" consente di accedere alla biblioteca di immagini. Durante la prima installazione, OpenBoard crea automaticamente una cartella "OpenBoard" nella cartella immagine sul PC (per Windows "Documenti → Le mie foto → OpenBoard" ; per Mac e Linux "Cartella utente  $\rightarrow$  Immagini  $\rightarrow$  OpenBoard"). È possibile utilizzare direttamente questa cartella per aggiungere o eliminare le immagini senza OpenBoard.

Per inserire un'immagine sulla pagina del documento OpenBoard, utilizzare la modalità trascina e lascia. Per farlo cliccare sul immagine che si desidera, tenere il pulsante del mouse premuto, trascinarla sulla pagina e rilasciare il pulsante del mouse (vedi sotto).

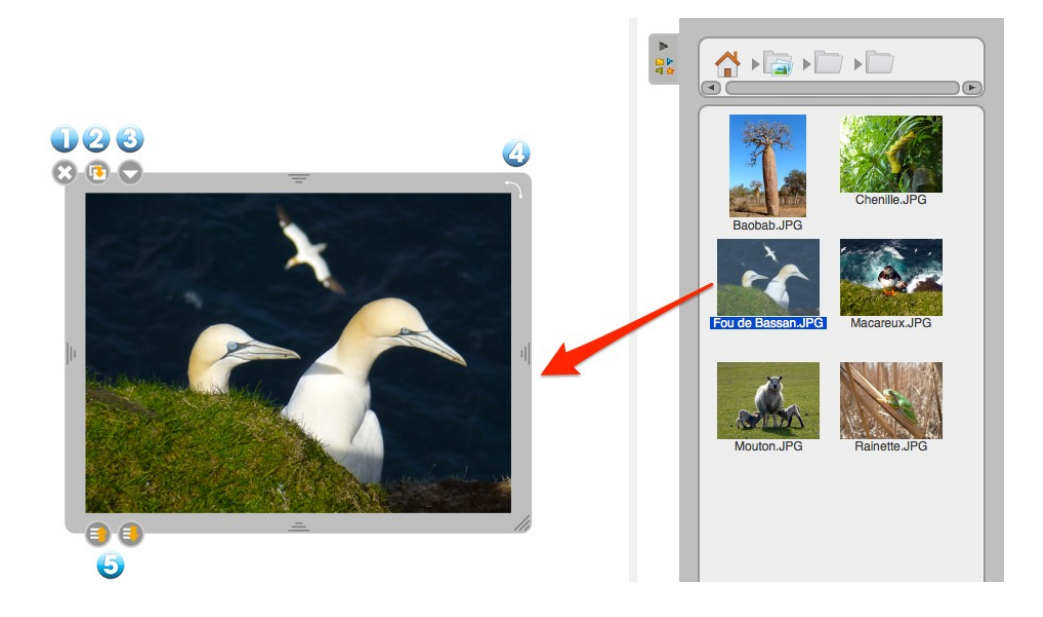

- 1. Elimina l'immagine.
- 2. Duplica l'immagine.
- 3. Visualizza il menu a discesa standard per mostrare altri comandi relativi all'oggetto (bloccato, visibile sullo schermo esterno).
- 4. Esegue una rotazione dell'oggetto.
- 5. Stabilisce la profondità di visualizzazione. Un lungo clic sull'icona porterà l'elemento in primo piano o sullo sfondo.

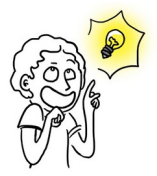

#### *Novità:*

*Dalla versione 1.4, per mettere una sovrapposizione d'immagini, trascinare l'immagine dalla biblioteca sulla pagina, quindi scegliere "Imposta come sfondo" nel menu dell'immagine.*

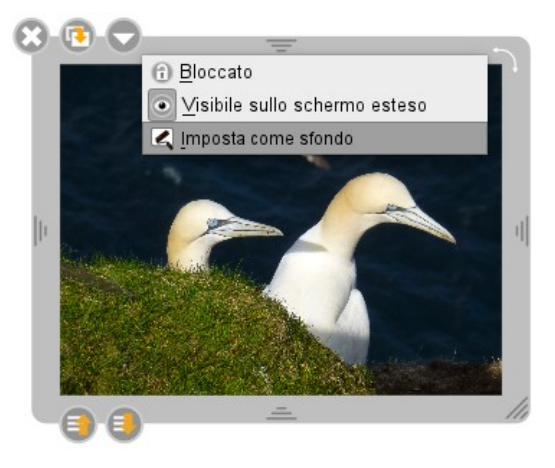

## <span id="page-18-0"></span>**Audio**

La cartella "Audio" contiene la biblioteca di suoni. Durante la prima installazione, OpenBoard crea automaticamente una cartella "OpenBoard" nella cartella musica sul PC (per Windows "Documenti  $\rightarrow$  Musica  $\rightarrow$  OpenBoard" ; per Mac e Linux "Cartella utente  $\rightarrow$  Musica  $\rightarrow$  OpenBoard"). È possibile utilizzare direttamente questa cartella per aggiungere o rimuovere i suoni senza avere OpenBoard.

Per inserire un suono sulla pagina del documento OpenBoard, utilizzare la modalità trascina e lascia. Per farlo cliccare sul suono che si desidera, tenere il pulsante del mouse premuto e trascinare il suono sulla pagina e rilasciare il pulsante del mouse (vedi sotto).

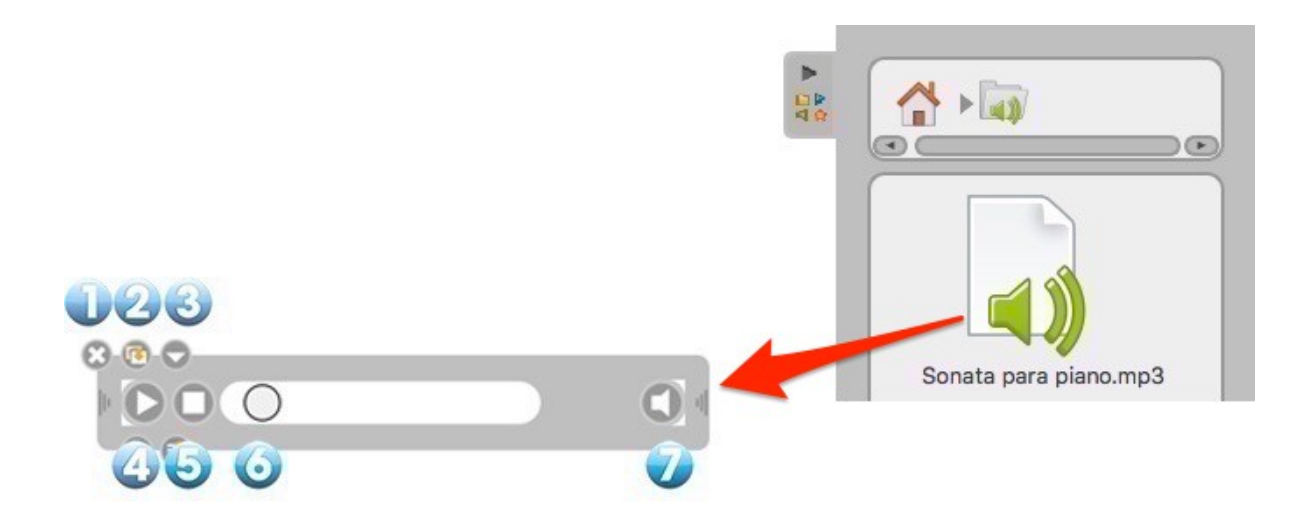

- 1. Chiude la finestra.
- 2. Duplica l'audio.
- 3. Visualizza il menu a discesa standard per visualizzare altri comandi relativi all'oggetto (bloccato, visibile sullo schermo esterno).
- 4. Avvia il suono o lo mette in pausa.
- 5. Arresta il suono, azzera la testina di lettura all'inizio della sequenza.
- 6. Testina lettura, consente di avanzare manualmente nella sequenza.
- 7. Attiva o disattiva il suono. L'icona sbarrato indica che il suono non è attivo.

### <span id="page-19-0"></span>**Filmati**

La cartella "Filmati" dà accesso alla tua biblioteca personale di sequenze video. Durante la prima installazione, OpenBoard crea automaticamente una cartella "OpenBoard" nella cartella video sul PC (per Windows "Documenti → I miei video → OpenBoard" ; per Mac e Linux "Cartella utente → video  $\rightarrow$  OpenBoard"). È possibile utilizzare direttamente questa cartella per aggiungere o rimuovere delle video senza OpenBoard.

Per inserire un video sulla pagina del documento OpenBoard, utilizzare la modalità trascina e lascia. Per farlo cliccare sul video che si desidera, tenere il pulsante del mouse premuto e trascinare il video sulla pagina e rilasciare il pulsante del mouse (vedi sotto).

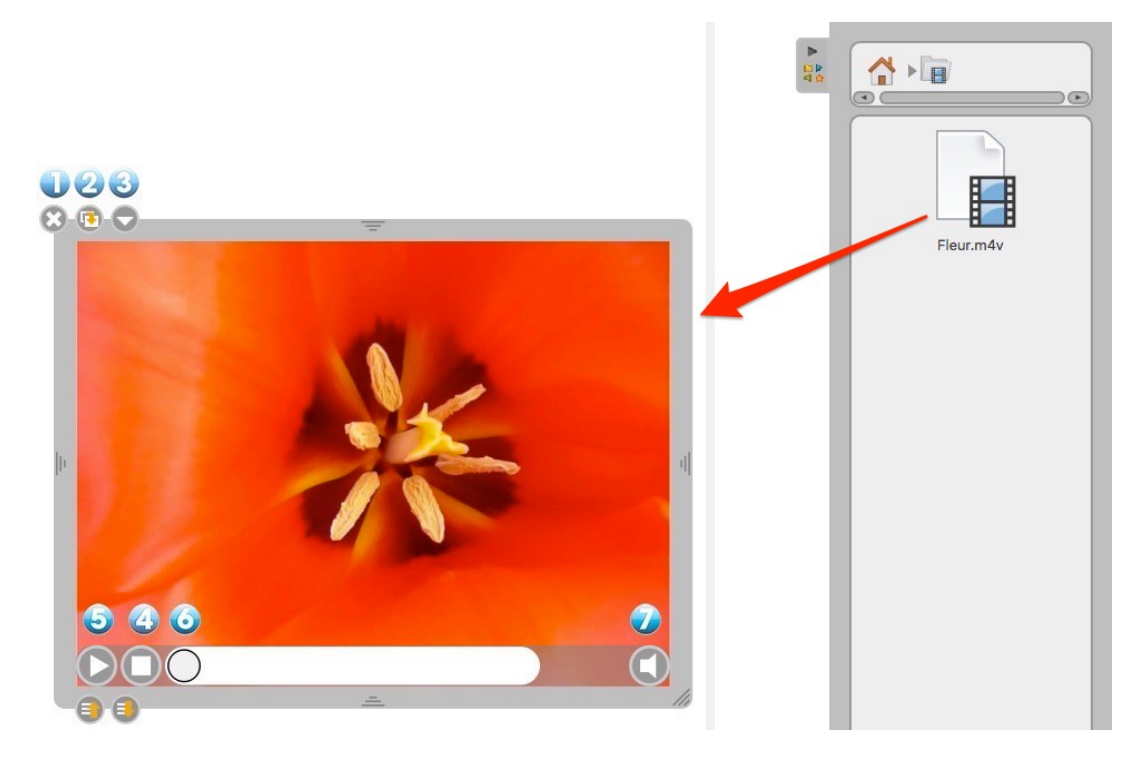

- 1. Chiude il video.
- 2. Duplica il video.
- 3. Visualizza il menu a discesa standard per visualizzare altri comandi relativi all'oggetto (bloccato, visibile sullo schermo esterno).
- 4. Avvia il video o lo mette in pausa.
- 5. Arresta il video, azzera la testina di lettura all'inizio della sequenza.
- 6. Testina lettura, consente di avanzare manualmente nella sequenza.
- 7. Attiva o disattiva il suono. L'icona sbarrato indica che il suono non è attivo.

## <span id="page-20-1"></span>**Applicazioni**

La cartella "Applicazioni" vi permette d'inserire strumenti di dimostrazione aggiuntivi sulla vostra lavagna ed estendere le funzionalità di base di OpenBoard. Avete a vostra disposizione le applicazioni predefinite di OpenBoard.

Per inserire una applicazione sulla pagina di un documento OpenBoard si procede come con gli altri oggetti : utilizzare la modalità trascina e lascia. Per farlo cliccare sullo strumento di vostra scelta, tenere il pulsante del mouse premuto, trascinarlo sulla pagina e rilasciare il pulsante del mouse (vedi sotto).

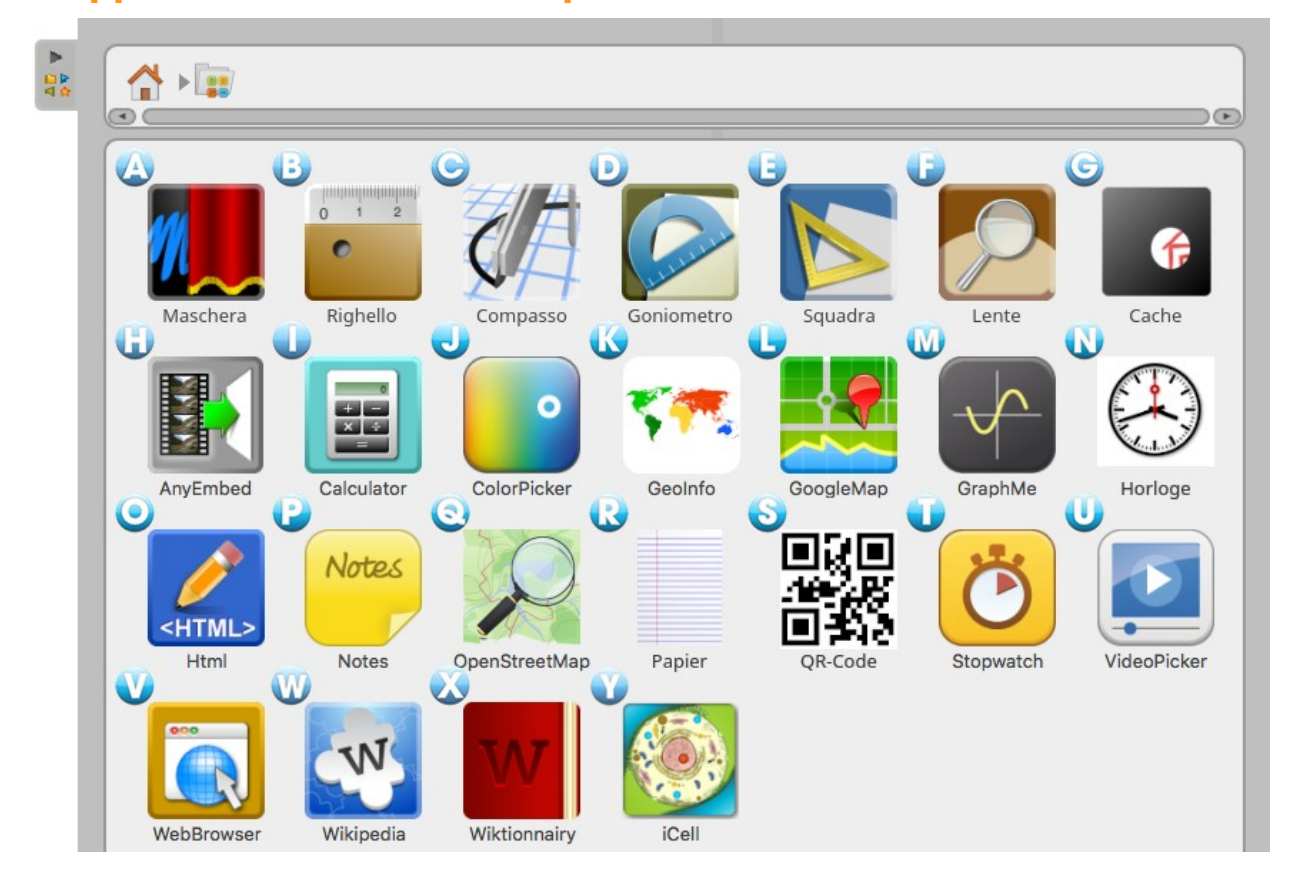

#### <span id="page-20-0"></span>**Le applicazioni fornite con OpenBoard**

- A) **Maschera** visualizza una finestra ridimensionabile che consente di nascondere le informazioni sulla pagina per poi rivelarle progressivamente. Come ciò può essere fatto con un foglio bianco su proiettore.
- B) **Righello** visualizza sulla pagina un righello millimetrato sullo schermo. Utilizzando lo strumento "matita", è possibile tracciare una retta con esso.
- C) **Compasso** visualizza sulla pagina un compasso per disegnare cerchi o archi a seconda dello dimensioni, lo spessore o il colore della vostra scelta. Utilizzare il pulsante "Tratto" e "Colori" per personalizzare i vostri disegni.
- D) **Goniometro** visualizza sulla pagina un goniometro che può essere ingrandito, ruotato e utilizzato per determinare e visualizzare accuratamente un angolo.
- E) **Squadra** appare sulla pagina una squadra che può essere ingrandita e ruotata. Utilizzando lo strumento "Annota documento", è possibile tracciare una retta con essa.
- F) **Lente** è una lente d'ingrandimento.

- G) **Cache** funziona come una maschera che consente di mostrare solo una parte della pagina.
- H) **AnyEmbed** consente d'importare nella pagina un oggetto multimediale del web tramite il loro link embed.
- I) **Calcolatrice** consente di eseguire calcoli e di visualizzarli direttamente sulla tua pagina. Un storico delle operazioni può anche essere visualizzato (aggiornata con OpenBoard 1.5).
- J) **ColorPicker** consente di selezionare un colore per la matita e compasso, oltre ai cinque colori di base offerti da OpenBoard.
- K) **GeoInfo** mostra una mappa interattiva. Quando si clicca su uno dei continenti, i paesi che verranno mostrati insieme con le loro bandiere.
- L) **GoogleMap** ti permette di accedere Google Map direttamente dal vostro luogo di lavoro.
- M) **GraphMe** consente di visualizzare graficamente le funzioni matematiche su un asse (aggiornato con OpenBoard 1.5).
- N) **L'orologio** mostra... un orologio.
- O) **HTML** consente di scrivere codice HTML e di visualizzare il risultato. Funziona come un motore d'interpretazione del codice HTML.
- P) **Note** funziona come un post-it. Ciò consente di aggiungere le note in una pagina.
- Q) **OpenStreetMap** permette di accedere l'equivalente open source di Google Map.
- R) **QR-code** consente di creare codici QR temporanei da un URL (novità di OpenBoard 1.5).
- S) **Carta** consente di personalizzare lo sfondo della pagina (novità di OpenBoard 1.6).
- T) **Cronometro** è un conto alla rovescia, può essere visualizzato sulla pagina del documento e programmato secondo le vostre esigenze in ore, minuti e secondi.
- U) **VideoPicker** consente di visualizzare un video preso su Vimeo o Viddler, copiando l'indirizzo sul browser Web, quindi inserendo il testo nel suo settore.
- V) **WebBrowser** vi permette di navigare su Internet direttamente dal vostro spazio di lavoro.
- W) **Wikipedia** permette di accedere direttamente questa enciclopedia on-line.
- X) **Wiktionnary** si consente l'accesso diretto a questo dizionario on-line.
- Y) **iCell** mostra riproduzione di una cellula umana e dei suoi componenti. Quando si sceglie uno di questi, un dettaglio con la sua descrizione viene mostrato.

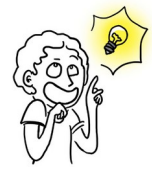

*L'uso del "Dito Magico" è particolarmente interessante con le Apps, le interattività o un altro elemento da presentare a un pubblico.*

*A differenza dello strumento "Seleziona e modifica oggetti", il "Dito Magico" non visualizza la parte di modifica. In questo modo è possibile interagire con l'elemento (la riproduzione di un'animazione, immagini in movimento, lanciare un video o attivare un'azione ...) senza che si vedono gli elementi avversi dell'interfaccia.*

### <span id="page-22-1"></span>**Visualizzazione di un app**

- 1. Chiude l'applicazione.
- 2. Duplica l'applicazione.
- 3. Visualizza il menu a discesa standard per visualizzare altri comandi relativi all'oggetto (blocco, visualizzazione sul display esterno).
- 4. Per bloccare la posizione e le dimensioni dell'applicazione.
- 5. Impostare se l'applicazione viene visualizzata o meno sullo schermo esteso.
- 6. Mantiene il contenuto dell'applicazione come e quando si clicca su questo pulsante. Quindi, se si lascia OpenBoard e si riapre in seguito, l'applicazione non si ricarica. Tutti i dati saranno mantenuti.
- 7. Una volta che l'applicazione è appuntata, questa verrà visualizzata su tutte le pagine del documento.

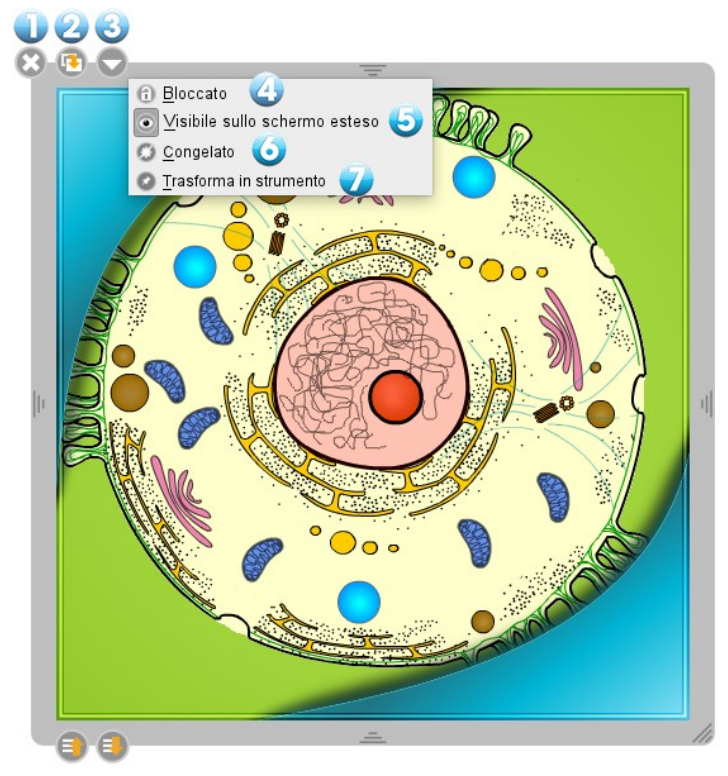

## <span id="page-22-0"></span>**I favoriti**

Tutti i tipi di file nella biblioteca (audio, video, immagini, applicazioni, l'interattività e le forme) possono essere aggiunti in "Favoriti". Per fare questo, trascinare il file desiderato sull'icona "Favoriti" e rilasciarlo (cfr. immagine a fronte). È inoltre possibile selezionarlo e fare clic sulla stella.

Se si desidera rimuovere un elemento dalla cartella "Favoriti", selezionare il file da eliminare e trascinarlo sull'icona che rappresenta il "Cestino" in basso a destra della "Biblioteca".

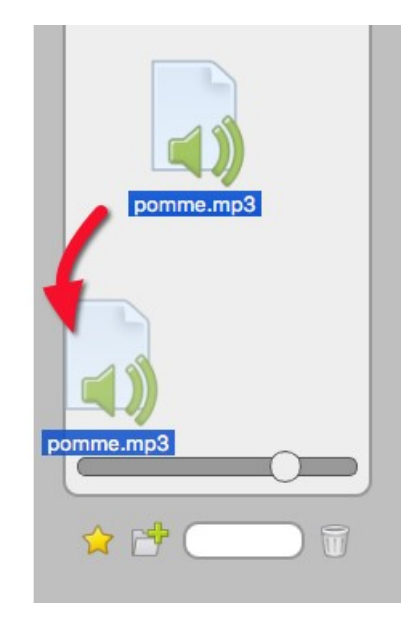

### <span id="page-23-1"></span>**Le interattività**

Le interattività sono un tipo speciale di applicazioni che permettono la creazione di esercizi interattivi completamente personalizzabili. Molte interattività, direttamente utilizzabile, sono disponibili nella biblioteca.

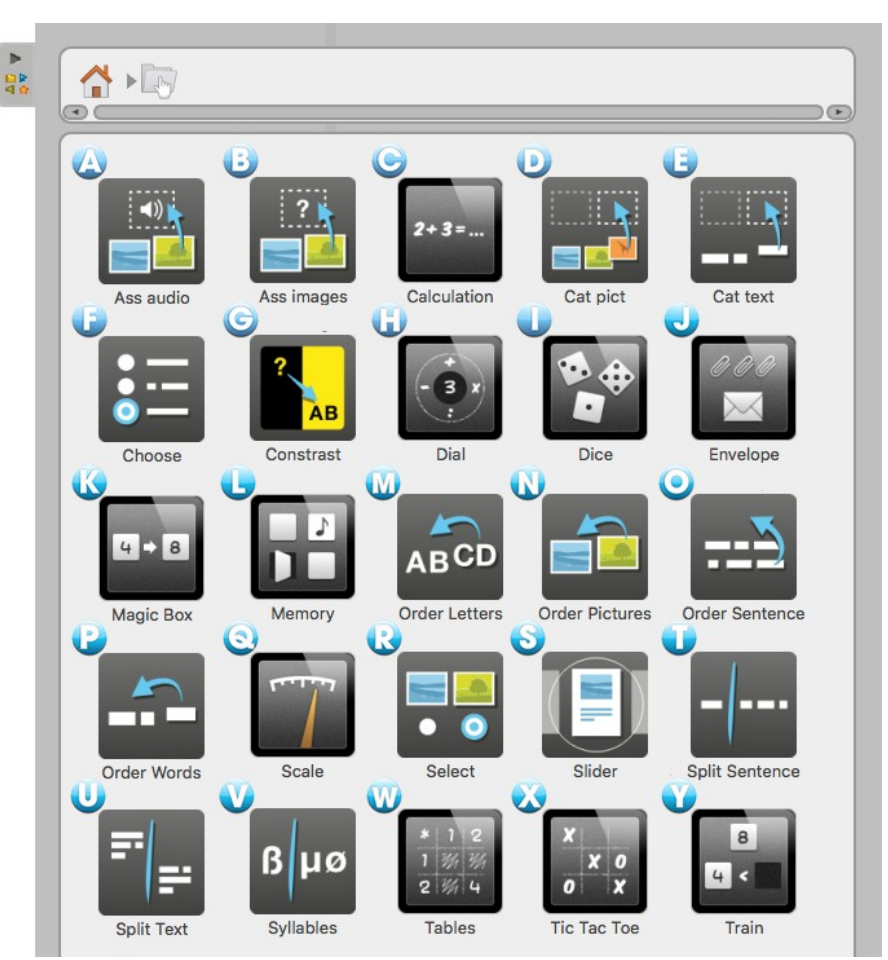

#### <span id="page-23-0"></span>**Le interattività consegnate con OpenBoard**

- A) **Ass audio** è un esercizio in cui lo studente deve corrispondere l'immagine con il suono.
- B) **Ass images** è un esercizio in cui lo studente deve corrispondere l'immagine con il testo.
- C) **Calculation** genera automaticamente una serie di calcoli da risolvere.
- D) **Cat pict** è un esercizio in cui lo studente deve organizzare le immagini a secondo le categorie: basta deporre le immagini nella tabella corrispondente.
- E) **Cat text** è un esercizio in cui lo studente deve organizzare le etichette a secondo le categorie: basta deporre le etichette nella tabella corrispondente.
- F) **Choose** genera un questionario con risposte a pulsanti a scelta singola, a caselle o lista. Una volta che la scelta è fatta, la risposta corretta viene visualizzata in verde.
- G) **Contrast** si basa sui colori della domanda, quelli della risposta e dello sfondo per mostrare solo ciò che è necessario lavorare cogli studenti.
- H) **Dial** permette di esercitare dei numeri con le quattro operazioni di base.
- I) **Dice** è un simulatore che lancia dei dadi virtuali. Premere il tasto "Start" per ottenere un risultato casuale. È possibile modificare il numero dei dadi col menu "Modifica".

- J) **Envelope** è un esercizio in cui lo studente può muovere nella busta, una parte o la totalità di una collezione di clip. Scegliendo l'opzione "Modifica" è possibile cambiare il numero dei clip.
- K) **Magic Box** è un esercizio in cui lo studente deve trovare cosa ha permesso la trasformazione tra un'etichetta o un'immagine iniziale e un'etichetta o un'immagine finale. È sufficiente identificare l'operazione eseguita dalla "scatola".
- L) **Memory** è un esercizio in cui lo studente deve restituire le carte il cui volto è nascosto e memorizza la loro posizione per ricostituire le buone coppie.
- M) **Order letters** è un esercizio in cui lo studente deve trascinare le lettere di una parola per rimetterle nell'ordine giusto. Un elemento audio può essere messo come direttiva.
- N) **Order Pictures** è un esercizio in cui lo studente deve presentare diverse immagini nel giusto ordine con il metodo del drag and drop.
- O) **Order Sentence** è un esercizio in cui lo studente deve rimettere nell'ordine giusto delle parti di frase facendo del drag and drop.
- P) **Order Words** è un esercizio in cui lo studente deve riorganizzare le parole nell'ordine giusto con il metodo del drag and drop.
- Q) **Scale** permette di lavorare visualmente l'equivalenza dei pesi.
- R) **Select** è un esercizio in cui gli studenti devono scegliere le immagini secondo l'indicazione.
- S) **Slider** genera una piccola proiezione di diapositive con il suono, testo e video.
- T) **Split Sentence** è un esercizio in cui lo studente usa il mouse o la penna per separare delle parole messe in modo consecutivo : passando il mouse sulle parole, esse si separeranno al livello del cursore, cliccare per confermare.
- U) **Split Text** è un esercizio di punteggiatura in cui lo studente deve, usando il mouse o la penna, posizionare un punto al posto giusto: passando il mouse sopra le parole, esse si separeranno alla posizione del cursore, cliccare per confermare.
- V) **Syllables** è un esercizio per capire come una parola può essere sillabata: passando il mouse sulle lettere, si separeranno in corrispondenza del cursore, cliccare per confermare.
- W) **Tables** è un esercizio che mostra una tabella in cui lo studente deve trovare il risultato della moltiplicazione (dell'addizione, della sottrazione, o della divisione) tra due numeri.
- X) **Tic Tac Toe** è un gioco multiplayer ispirato con le regole del Tris, in cui gli studenti devono dare il buon esito alle operazioni.
- Y) **Train** esercita le nozioni di ordine crescente e decrescente dei numeri.

### <span id="page-25-0"></span>**Il display dell'interattività**

In modalità presentazione davanti una classe, l'uso delle interattività con il dito la magia è particolarmente consigliato. Ciò consentirà al docente come allo studente a "giocare" con l'esercizio.

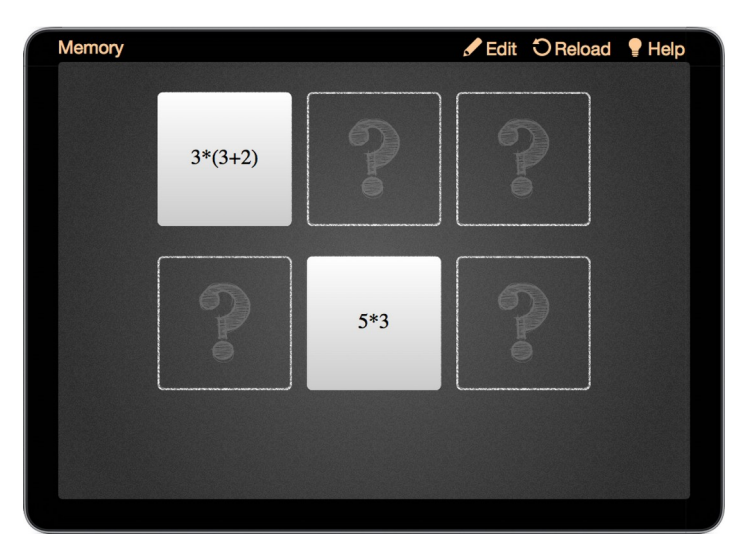

Per modificare l'interattività, scegliere lo strumento "Seleziona e modifica oggetti" (freccia) e cliccare sul pulsante "Edit" (Modifica) (1) che di solito si trova nella parte superiore dell'App (che si trasforma in "Display" (Visualizza). L'icona "Reload" (Ricarica) (2) permette di ripristinare l'esercizio. In generale, ogni interattività ha un "Help" (Aiuto) (3) che dettaglia lo scopo e il funzionamento. È inoltre possibile modificare il "Theme" (Tema), vale a dire l'ornamento dell'interattività (4).

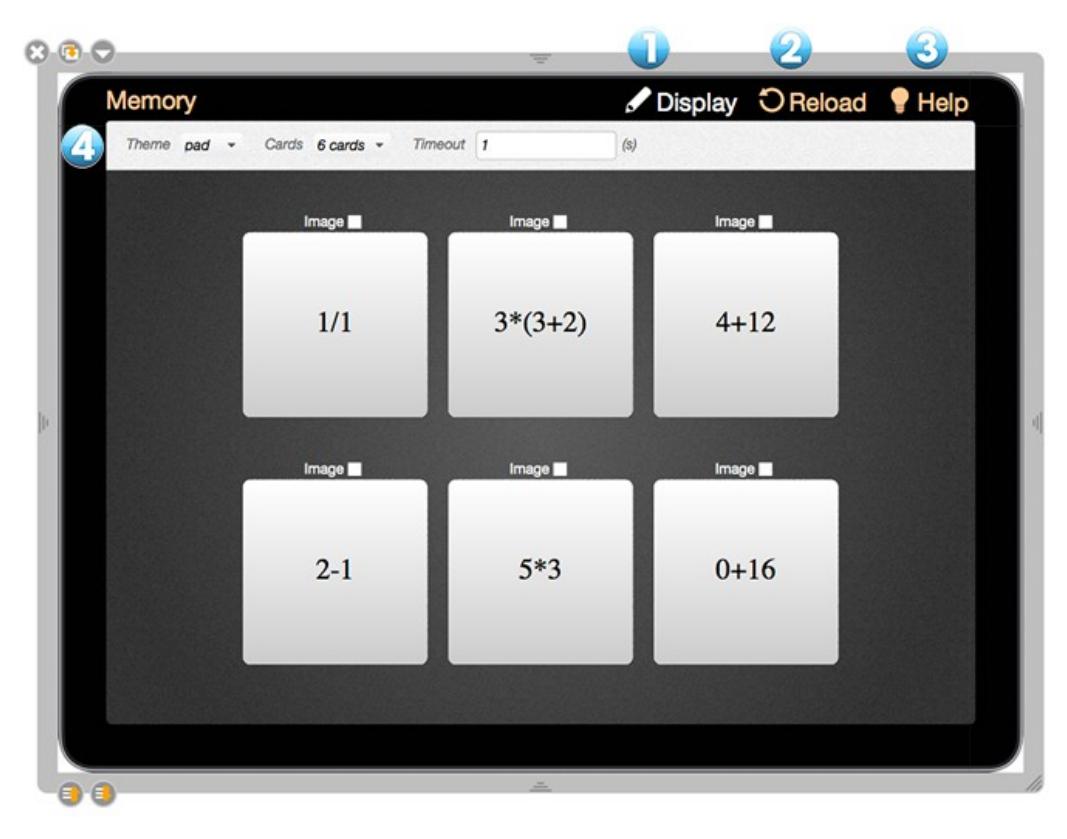

### <span id="page-26-0"></span>**Ricerca Web**

La cartella "ricerca sul Web" consente di accedere a ulteriori strumenti di ricerca online per trovare rapidamente delle immagini. Ulteriormente sarà possibile integrarle con il vostro attuale o salvarle nella "Biblioteca".

- A) **Data AbulEdu** per ricercare delle immagini nel database delle risorse educative francofona data.abuledu.org.
- B) **Pixabay** per ricercare delle immagini di pubblico dominio.

Nel novembre 2017, il sito Sankore Planet non era più in linea. Perciò le applicazioni di ricerca specifico a questo sito (Audio Planete, Flash Planete, Image Planete e Video Planete) sono state eliminate. Proprio come Google Images che non è più fornito da Google.

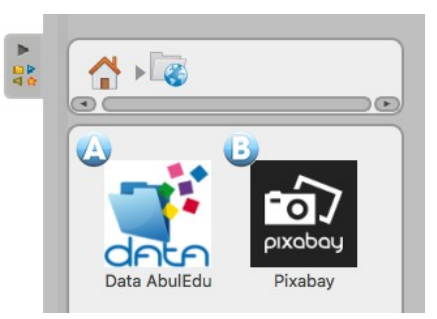

Per iniziare una di queste applicazioni, basta cliccare col mouse o la penna sull'icona. Un campo di ricerca viene visualizzato nella "Biblioteca" (esempio con Data AbulEdu.):

- 1. Ritorna alla cartella "Ricerca Web"
- 2. Campo di ricerca
- 3. Avvia la ricerca (o semplicemente premere il tasto "Invio" sulla tastiera).

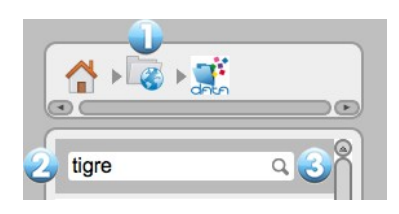

 $A \rightarrow B \rightarrow B^2$ 

Le immagini vengono poi visualizzati nella finestra. Trascinando l'immagine trovata sulla pagina, essa sarà scaricata e aggiunta alla vostra pagina.

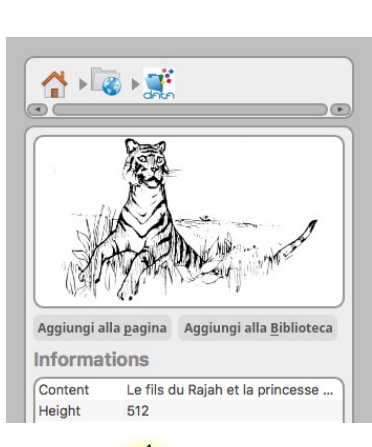

Se si vuole copiare l'immagine nella biblioteca, è necessario cliccare sull'immagine in anteprima. Viene visualizzata una nuova finestra che contiene informazioni aggiuntive e anche un pulsante "Aggiungi alla biblioteca".

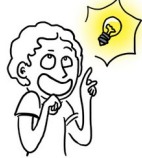

*Attenzione qualunque sia il tipo di ricerca si esegue il pulsante "Aggiungi ai preferiti" (rappresentato da una piccola stella gialla in basso a sinistra della finestra di ricerca) è disabilitato. Per aggiungere un'immagine da una ricerca sul web ai preferiti, è necessario prima scaricarla nella biblioteca.*

## <span id="page-27-0"></span>**Il browser web**

OpenBoard è dotato di un browser web completamente integrato. Questo permette di catturare rapidamente una parte o la totalità di una pagina Web da integrare nel vostro documento corrente per fare annotazioni, o semplicemente per mostrare il contenuto di una pagina a un pubblico.

Nella barra degli strumenti OpenBoard, premere il pulsante "Web". Vedrete il browser web che assomiglia alla schermata qui sotto. È importante notare che Internet è diventato sempre più esigente in termini di sicurezza. Dunque è difficile mantenere l'aggiornamento del browser web integrato a OpenBoard, dove tali difficoltà con i siti HTTPS o in gestione dei plug-in. Se alcune pagine non vengono visualizzate correttamente o sono troppo lente a caricare, utilizzare la funzione "Chiudi OpenBoard" o "Mostra Desktop", per usare un browser esterno.

> Per utilizzare costantemente il browser predefinito del computer (Firefox, Safari, Chrome, ...) facendo clic sul pulsante Web : andare nelle "Preferenze" di OpenBoard, poi sulla scheda "Rete", e selezionare "Visualizza la pagina in un browser esterno".

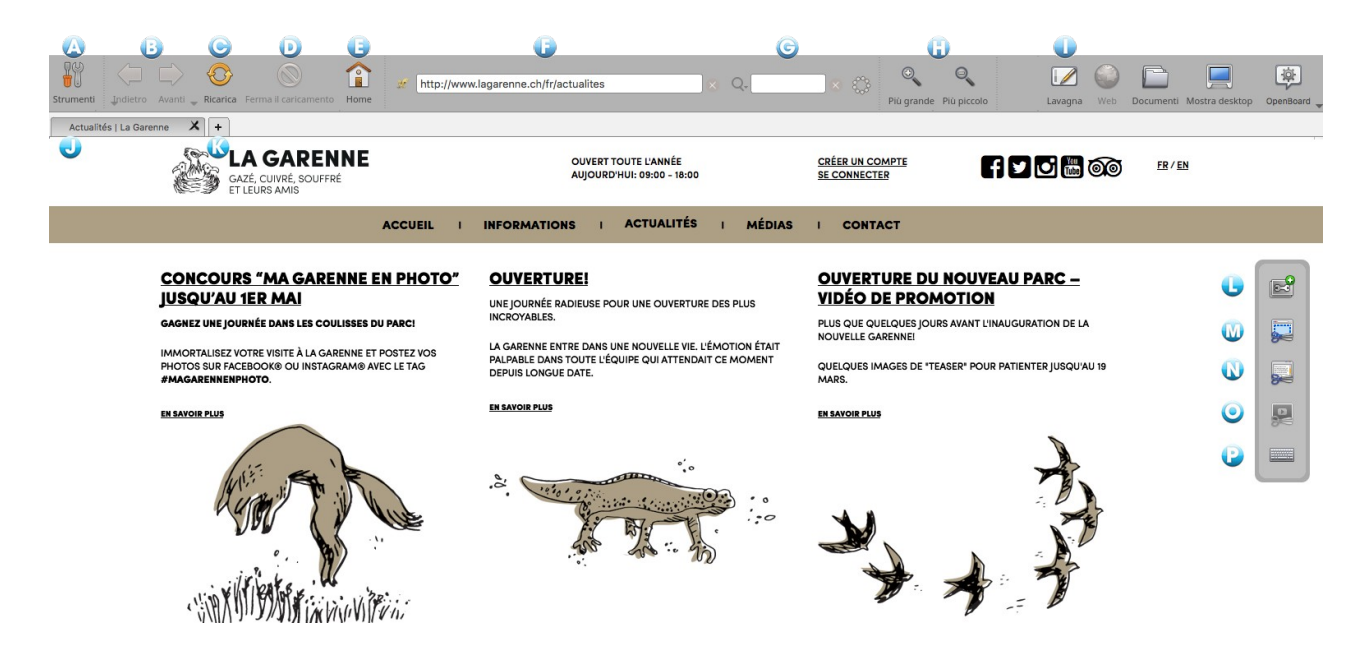

- A) Visualizza o nasconde gli strumenti specifici del browser Web.
- B) Visualizza la pagina web precedente o successiva. La freccia verso il basso si apre la cronologia.
- C) Aggiorna il contenuto della pagina web visualizzata.
- D) Interrompe il caricamento della pagina.
- E) Visualizza la home page definita nelle preferenze utente dell'applicazione.
- F) Campo per inserire l'indirizzo (URL) di un sito web utilizzando la tastiera.
- G) Campo di ricerca consente di cercare con Google.
- H) Ingrandisce o riduce l'intera visualizzazione della pagina web visualizzata sullo schermo.
- I) Ritorna immediatamente alla pagina corrente del documento OpenBoard.
- J) Scheda della pagina web attualmente caricata.
- K) Apre una nuova scheda per avere un rapido accesso a diverse pagine Web.

L) Crea un'applicazione da una pagina Web:

La finestra che appare consente di selezionare il contenuto Flash della pagina o prendere l'intera pagina (1) per la creazione dell'applicazione. Dare un nome (2) e confermare (3).

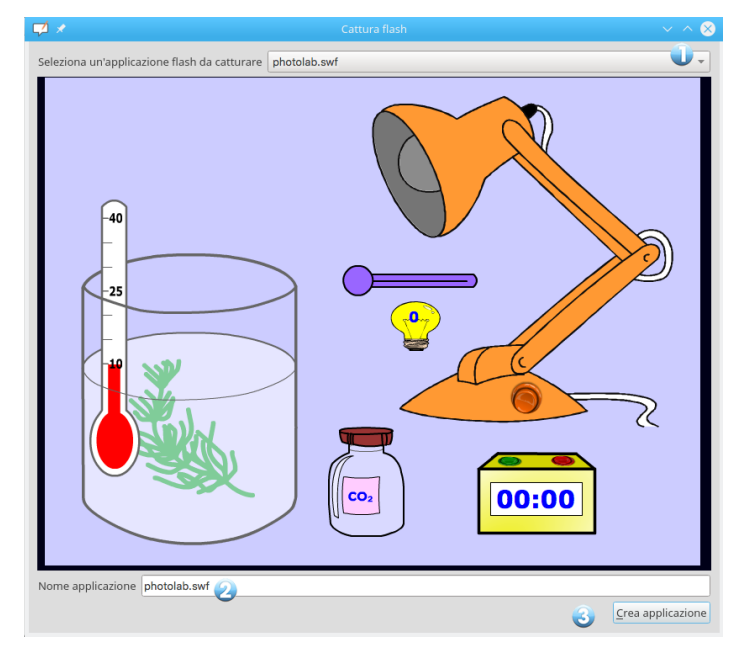

La nuova applicazione si aggiunge automaticamente alla pagina corrente (1). Una cartella "Web" viene creata nella biblioteca "Applicazioni", in cui saranno elencati tutte quelle che sono state create (2).L' accesso web è necessario per creare e rivedere questa applicazione.

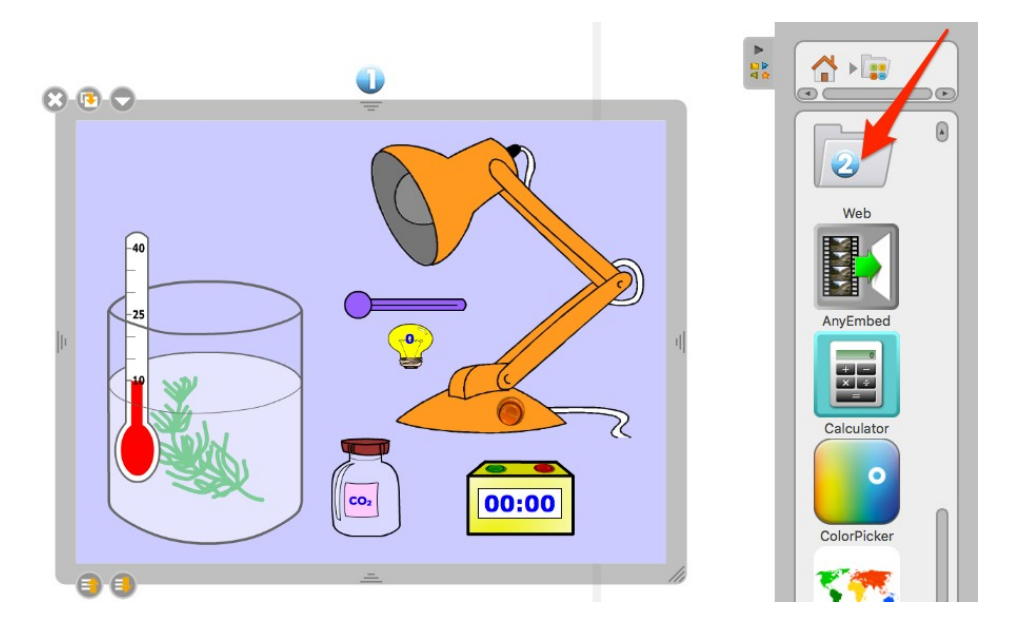

M) Cattura un'area di una pagina Web come immagine per aggiungerla direttamente a OpenBoard.

Viene visualizzato il seguente menu. Esso permette di scegliere se si desidera aggiungere alla pagina corrente (1), su una nuova pagina (2), o direttamente alla biblioteca (3).

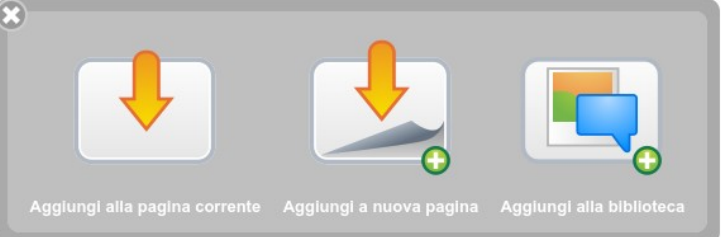

Si ottiene in questo modo un'immagine della vostra zona di cattura della pagina Web.

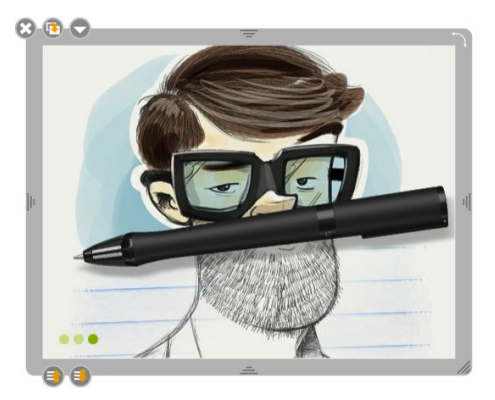

N) Cattura tutta la pagina Web corrente come immagine per aggiungerla direttamente a OpenBoard. Appare lo stesso menu come nel punto (M).

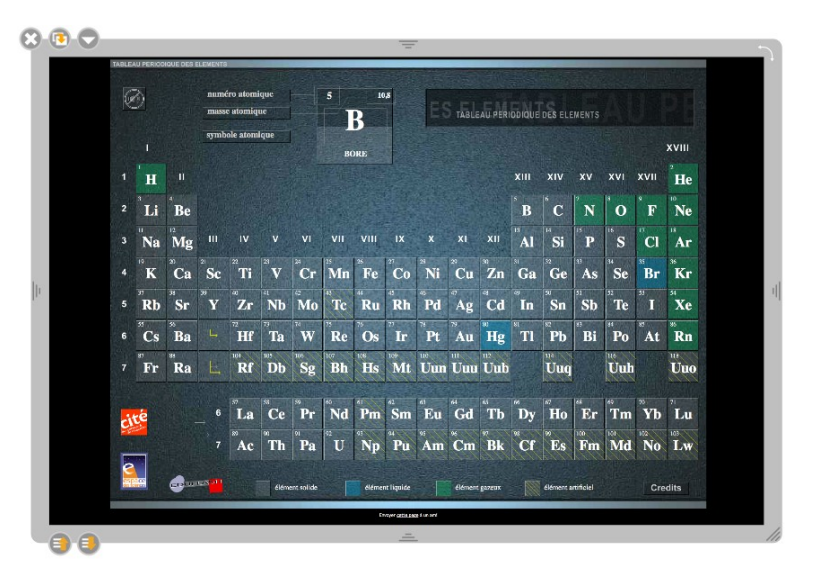

O) Aggiunge la video della pagina web direttamente nel documento.

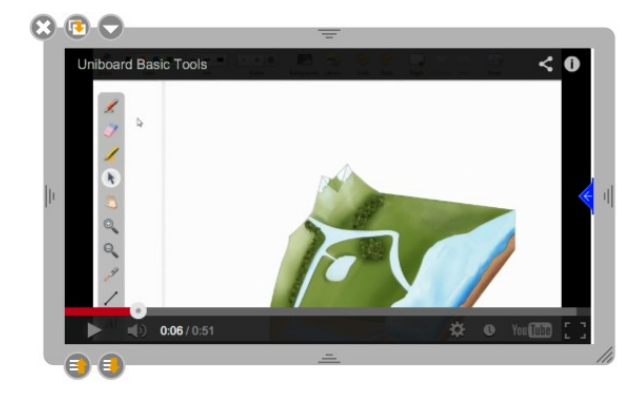

- *Osservazioni : questo strumento funziona solo per alcune rare video, perché la maggior parte dei siti proteggono il loro contenuto.*
	- *come quassù l'accesso al Web è necessario per creare e rivedere questa applicazione.*
- P) Visualizza una tastiera virtuale per facilitare la scrittura quando non si è davanti al computer.

## <span id="page-30-0"></span>**Gestione dei documenti**

Il pulsante "Documenti" visualizza una finestra per organizzare i corsi e le pagine dei corsi che avete dato. Questa modalità consente anche d'importare vari tipi di documenti in OpenBoard o esportarli in PDF o in formato OpenBoard per potere modificarli in seguito su un altro computer. La modalità Documenti è stata profondamente ristrutturata a partire dalla versione 1.5 di OpenBoard.

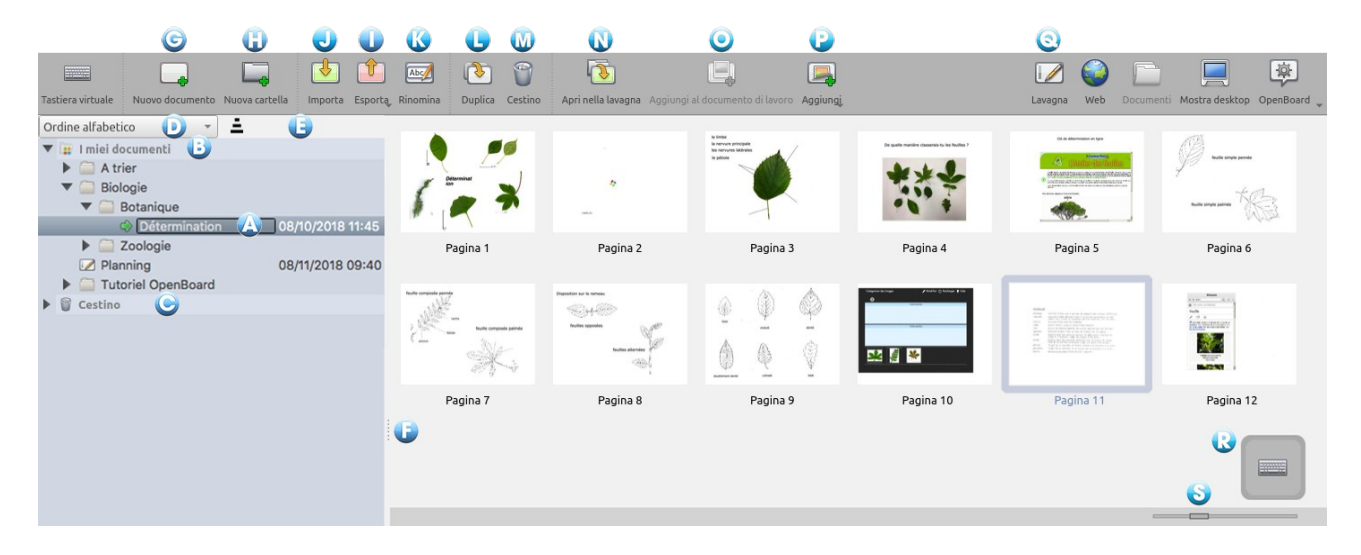

OpenBoard crea automaticamente un nuovo documento quando si avvia il software. È sempre memorizzato nella cartella "Documenti senza titolo" con la data e l'ora di creazione del documento.

Per organizzare e spostare i documenti, utilizzare il metodo del "drag and drop". Selezionare il documento che si desidera e rilasciarlo nella cartella di destinazione. Si può fare lo stesso con le pagine di un documento, selezionare la pagina che si desidera spostare e rilasciarla su un'altra pagina dello stesso documento. La pagina selezionata si posizionerà poi subito dopo quella di destinazione.

È ora possibile creare una gerarchia di cartelle, quindi di sottocartelle (novità di OpenBoard 1.5).

- A) La piccola freccia verde indica il documento aperto.
- B) "I miei documenti" si trovano alla radice con il "Cestino".
- C) Il "Cestino" è anche alla radice.
- D) I documenti possono sempre essere ordinati per data di creazione, ma anche per data di modifica e per ordine alfabetico (novità di OpenBoard 1.5).

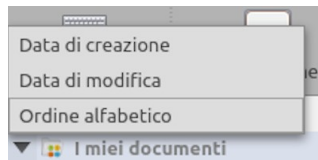

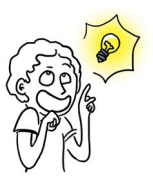

*La colonna della data può essere nascosta durante l'ordinamento alfabetico (regolabile nelle Impostazioni).*

- E) Definisce l'ordine di ordinamento, ascendente  $\blacksquare$  o discendente  $\blacksquare$
- F) Maniglia per la gestione della larghezza dell'area di organizzazione dei documenti.
- G) Crea un nuovo documento nella cartella corrente.
- H) Crea una nuova cartella nella cartella corrente.

I) Facendo clic sul pulsante Esporta si apre un sottomenu.

Se un documento è stato selezionato, è possibile esportarlo nel formato OpenBoard o PDF. Il file prenderà il nome del documento.

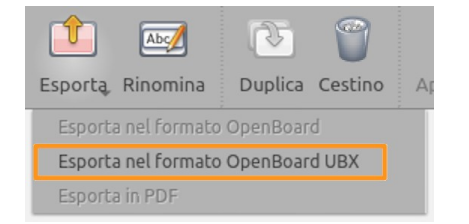

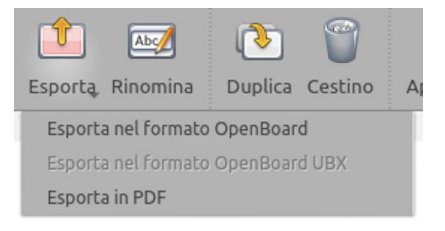

Se una cartella è stata selezionata, è possibile esportarla in formato OpenBoard **ubx** (novità di OpenBoard 1.5). Il file prenderà il nome della cartella che comprenderà tutti i file inclusi.

L'esportazione nel formato ubz o ubx di OpenBoard consente di utilizzare e modificare i documenti su qualsiasi altro computer dotato del software (nella versione ≥ 1.5).

Attenzione a non rinominare il file ubz o ubx durante l'esportazione, anche se il computer lo consente, perché ciò potrebbe essere fonte di confusione per una futura importazione.

J) Importa file OpenBoard ubz (documento), PDF e persino file OpenBoard ubx (cartella documenti).

L'importazione di un documento ubz avviene sempre al suo posto iniziale nella gerarchia delle cartelle (e se questa gerarchia non esiste, OpenBoard la creerà), ma se esiste già un documento con lo stesso nome, verrà visualizzata una finestra che propone di rinominare il documento importato (cosa che non accadeva con la versione ≤ 1.4.1 dove il documento veniva importato a fianco).

Quindi, se si prende l'immagine della modalità Documenti della pagina precedente e si esporta il documento **Détermination** in formato OpenBoard, un'importazione di questo **Détermination.ubz** apre la seguente finestra:

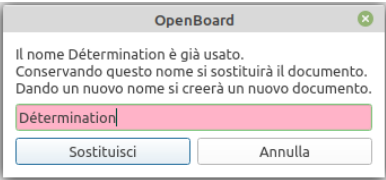

Facendo clic su *Sostituisci*, il documento di **Détermination** esistente in OpenBoard verrà sostituito dal documento importato. Se si desidera mantenere entrambi i documenti, è necessario rinominare quello che si sta importando.

Nel caso di un'importazione di un documento **PDF**, questa verrà effettuata nella cartella in cui si trova il cursore. Se un documento **ubz** ha lo stesso nome, appare la stessa finestra di cui sopra. Tuttavia, facendo clic su *Sostituisci* si sovrascrive il documento esistente con il suo equivalente PDF (un documento in cui le annotazioni, le immagini e le caselle di testo non possono più essere modificate).

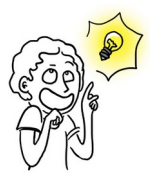

*Se si desidera esportare un documento ubz a un collega, questo documento verrà fornito con l'intera gerarchia di cartelle, il che non è ideale. La cosa migliore da fare è creare una cartella Import/Export nella radice e trascinarvi una copia del documento (pulsante Duplica). In questo modo, il collega avrà il documento desiderato nella cartella Import/Export.*

Nel caso di un'importazione di un file ubx di OpenBoard, verranno importati diversi documenti di una determinata cartella.

Prendiamo come esempio l'esportazione della cartella **Tutorial OpenBoard**. Come si può vedere qui sotto, questa cartella contiene 4 documenti suddivisi in 3 sottocartelle (**Perfectionnement**, **Documentation** e **Les bases**).

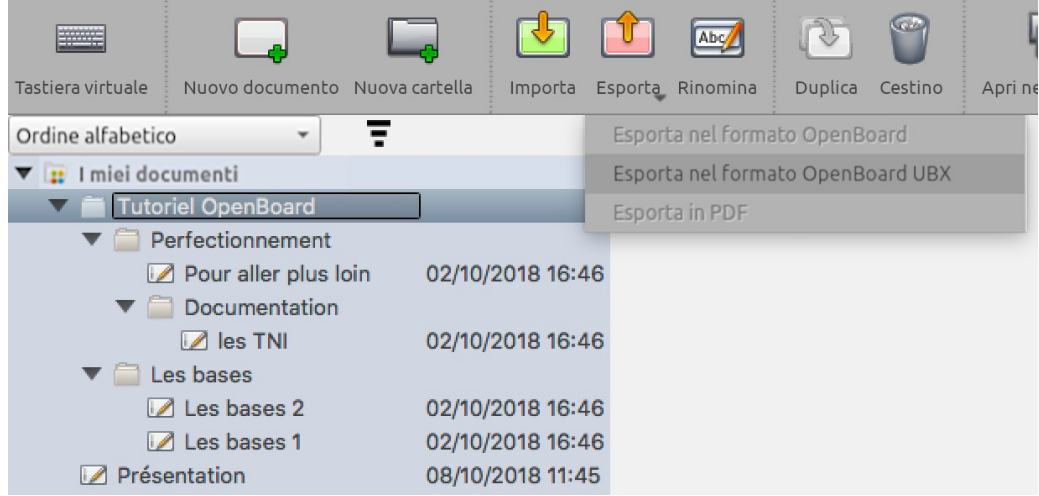

L'importazione del file **Tutorial OpenBoard.ubx** importerà quindi questi documenti e li inserirà in questa struttura. In questo esempio, i file esistono già; il programma chiede quindi cosa fare per ciascuno di essi, se sostituire o annullare.

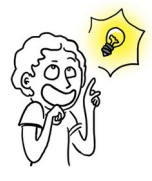

*Naturalmente sarebbe meglio evitare di dover sostituire decine di documenti durante un'importazione di questo tipo. Per evitare ciò, si può prima dell'importazione rinominare la cartella Tutorial OpenBoard in Tutorial OpenBoard\_Original.*

*L'importazione avverà senza problemi e la cartella Tutorial OpenBoard sara inserita accanto a Tutorial OpenBoard\_Original.*

- K) Cambia il nome della cartella o del documento selezionato. È anche possibile fare doppio clic su di esso per rinominarlo.
- L) Crea una copia della pagina o del documento selezionato.
- M) Depone la pagina, documento o una cartella nel cestino. È anche possibile trascinare questi elementi direttamente nel Cestino (C) a sinistra. In entrambi i casi, viene visualizzata la finestra di avviso:

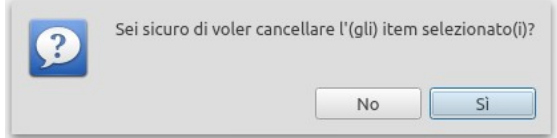

**Attenzione:** questa finestra generica appare anche quando si eliminano una o più pagine di un documento, uno o più documenti o cartelle.

Per svuotare il cestino basta cliccare su **Cestino** a sinistra (C), e poi su **Vuoto**, che avrà sostituito l'icona del cestino nella barra degli strumenti. Per eliminare solo un documento nel cestino, selezionarlo e fare clic su **Elimina** (icona al posto del cestino). Se per errore si è messo un documento nel cestino, è possibile recuperarlo trascinandolo in una cartella.

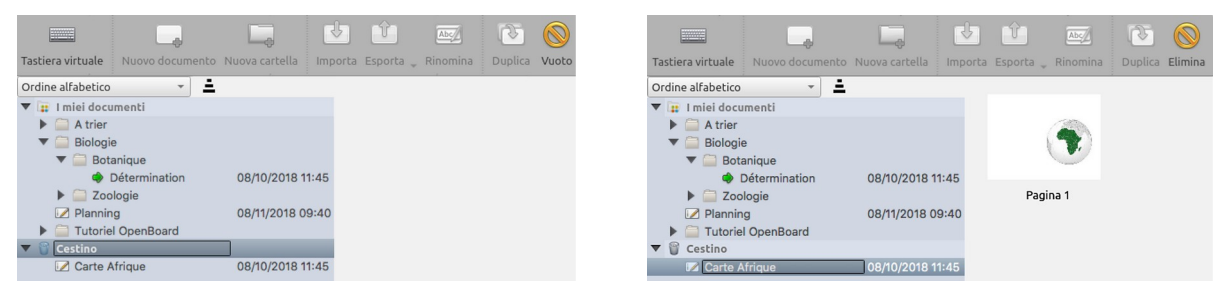

- N) Apre e visualizza immediatamente la pagina selezionata.
- O) "Aggiungi al documento di lavoro" inserisce la pagina selezionata di un documento non aperto copiandola in quello attualmente utilizzato e visualizzato da OpenBoard. Questo consente d'intervenire sulla pagina di un altro documento senza modificare l'originale.
- P) "Aggiungi" inserisce delle immagini, delle cartelle d'immagini o dei file PDF e OpenBoard a un documento esistente. Le pagine aggiunte verranno messe alla fine del documento.
- Q) Ritorna immediatamente alla pagina corrente.
- R) Visualizzare la tastiera virtuale.
- S) Questo cursore modifica la dimensione delle miniature dell'anteprima di un file OpenBoard.

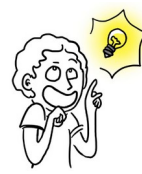

*Nella modalità schermo esteso, il browser non viene visualizzato su di esso.*

È possibile eliminare più documenti contemporaneamente, o cliccando sul primo elemento a essere eliminato poi, con il tasto Maiuscolo, sull'ultimo elemento. Semmai i documenti da eliminare non fossero contigui, cliccare sul primo e poi sui seguenti con il tasto Comando (Mac OSX) o Ctrl (Windows o Ubuntu).

Si finisce utilizzando il tasto Canc o cliccando sul Cestino nella barra degli strumenti per rimuovere i documenti selezionati.

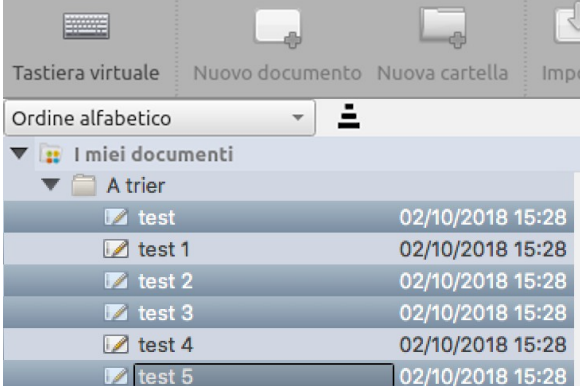

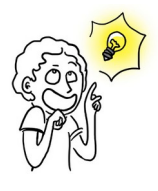

*In modo predefinito, i documenti più vecchi di 30 giorni vengono eliminati automaticamente dal cestino (regolabile nelle Preferenze).*

 $\ddot{\mathbf{r}}$ 

200000

İ٣

野

# <span id="page-34-0"></span>**La modalità "Mostra desktop"**

Il pulsante "Mostra desktop" nasconderà OpenBoard per utilizzare altri software o navigare liberamente sul desktop. Questa modalità visualizza una versione specifica della paletta della penna che può fare annotazioni sul desktop o schermate, per esempio, di una frazione dello desktop e aggiungerle come un oggetto nella tua pagina corrente di OpenBoard.

Se il computer supporta la modalità a schermo esteso, OpenBoard fornisce la possibilità di gestire la visualizzazione del pannello di controllo sullo schermo di proiezione (J). Il che significa che si può sempre scegliere di mostrare o no quello che si vede sullo schermo principale.

- A) Icona della lavagna : un clic e si torna immediatamente alla pagina corrente.
- B) Icona della matita : funziona come nella modalità della lavagna, permette di fare annotazioni su ogni elemento visualizzato sullo schermo. Mantenendo premuto il click sul pulsante o cliccando sulla piccola freccia, le opzioni di stile delle linee appaiono sullo schermo.
	- C) Icona della gomma : cancella le annotazioni. Mantenendo premuto il click sul pulsante o cliccando sulla piccola freccia, le opzioni di stile della gomma vengono visualizzati sullo schermo.
	- D) Icona "Evidenzia" : evidenzia gli elementi sullo schermo proprio come un evidenziatore. Mantenendo premuto il click sul pulsante o cliccando sulla piccola freccia, le opzioni di stile delle linee appaiono sullo schermo.
	- E) Icona di selezione : consente d'interagire con altre applicazioni aperte.
	- F) L'icona "Puntatore laser" : viene visualizzato un cerchio rosso sullo schermo che permette di evidenziare una zona dello schermo senza scrivere.
	- G) L'icona "Tastiera" : visualizza la tastiera virtuale sullo schermo.
	- H) L'icona "Catturare una parte dello schermo" : il puntatore del mouse si trasforma in mirino per fare una schermata. Cliccare nell'angolo superiore sinistro dell'area che si desidera catturare, e trascinare il mouse fino all'angolo opposto. L'area selezionata viene visualizzata in grigio. Se la selezione è appropriata, rilasciare la pressione sul pulsante del mouse. L'area sarà in seguito inclusa automaticamente come un oggetto a secondo la scelta fatta.
	- I) L'icona "Cattura schermo" : procede a una schermata del intero desktop. La schermata sarà integrata come un oggetto a secondo la scelta fatta.
- J) L'icona "Occhio" è disponibile solo se la modalità di schermo esteso è attivata. L'occhio aperto mostrerà il contenuto dello schermo principale sullo schermo di proiezione. Mentre l'occhio chiuso manterrà la visualizzazione dei contenuti della pagina OpenBoard corrente (in modo da poter modificare i documenti o trovare una pagina Web senza che il pubblico lo veda).

La modalità "Desktop" è anche un modo semplice per aggiungere i file direttamente nella tua biblioteca :

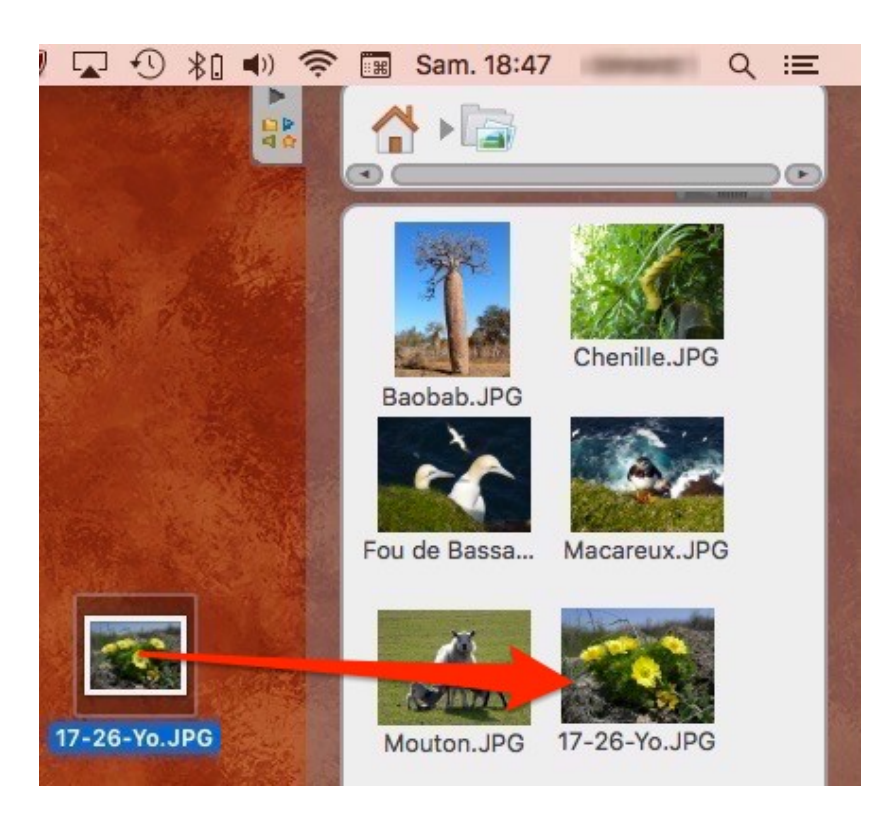

Basta trascinare i file desiderati sulla scheda della biblioteca. OpenBoard riordina automaticamente il tipo di file aggiunto (immagine, video o audio), posizionandolo alla radice della biblioteca corrispondente.

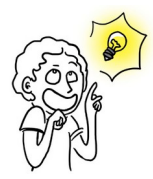

*Nella modalità desktop è inoltre possibile aggiungere similarmente delle immagini provenendo del vostro browser web : trascinatele dalla vostra pagina Web verso la scheda della biblioteca, esse verranno automaticamente aggiunte ai file "Immagini".*

# <span id="page-36-1"></span>**Il menù OpenBoard**

Il pulsante OpenBoard consente di personalizzare alcune impostazioni del software e di accedere ad alcune opzioni aggiuntive. È da questo menu che si può nascondere l'applicazione e chiudere OpenBoard.

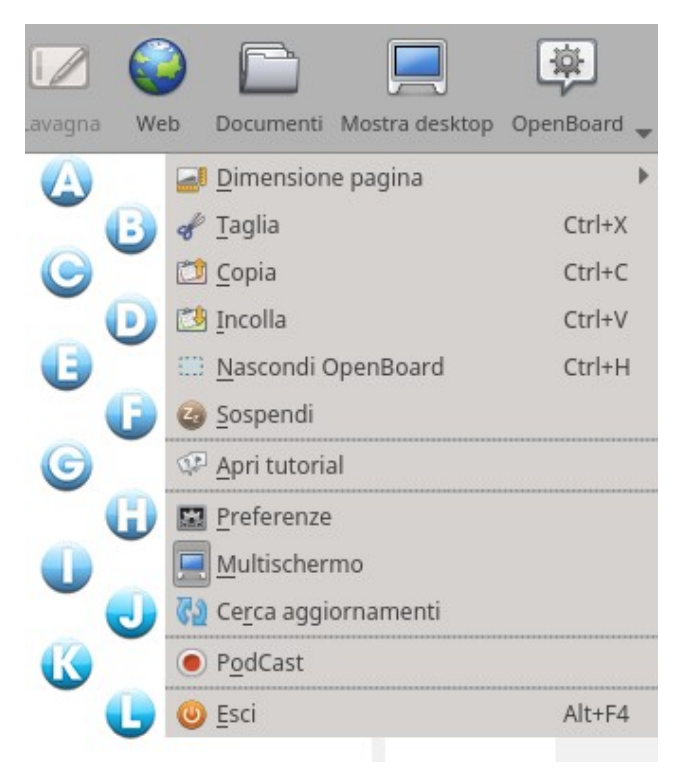

- A) Modifica la dimensione del formato delle pagine OpenBoard : dal formato 4/3 ad un formato 16/9.
- B) Taglia un oggetto.
- C) Copia un oggetto.
- D) Colla un oggetto.
- E) Nasconde OpenBoard, senza dover chiudere e riaprire il software.
- F) Mette OpenBoard in standby.
- G) Accesso agli "Tutorial".
- H) Apre il menu "Preferenze".
- I) Abilita/disabilita la modalità multi-schermo.
- J) Controllo dell'esistenza di un aggiornamento.
- K) Attiva il podcast per registrare le vostre azioni.
- L) Chiude il software.

## <span id="page-36-0"></span>**Le preferenze**

Quando si clicca sul pulsante OpenBoard seguito di un clic su "Preferenze" si fa apparire una finestra di dialogo che contiene una serie di schede. Esse consentono di personalizzare le impostazioni del software. Ci si trova anche il numero di versione (1) di OpenBoard.

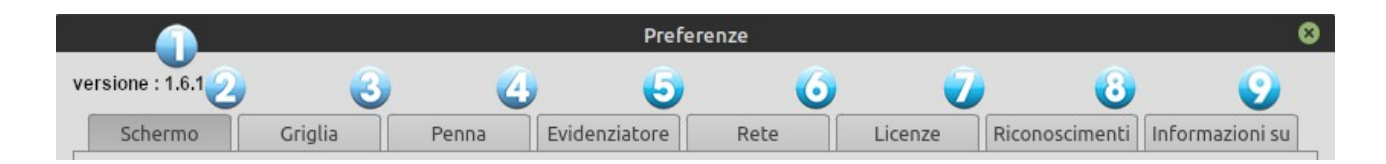

Le preferenze sono suddivise in otto categorie. "**Schermo**" (2) per impostare le preferenze generali di OpenBoard, "**Griglia**" (3) per le impostazioni dei colori della griglia, "**Penna**" (4), che può modificare le impostazioni specifiche utilizzando la penna, "**Evidenziatore**" (5) per le impostazioni specifiche all'evidenziatore, "**Rete**" (6) contiene i campi necessari per le impostazioni del browser Web, "**Licenze**" (7) che consente di accedere alle condizioni di licenza d'uso e le informazioni legali, gli "**Riconoscimenti**" (8) relativi all'applicazione, "**Informazione su**" (9) le informazioni necessarie per contattare il team OpenBoard e le opzioni che controllano l'aggiornamento e l'importazione al lancio dell'applicazione.

#### <span id="page-37-0"></span>**Schermo**

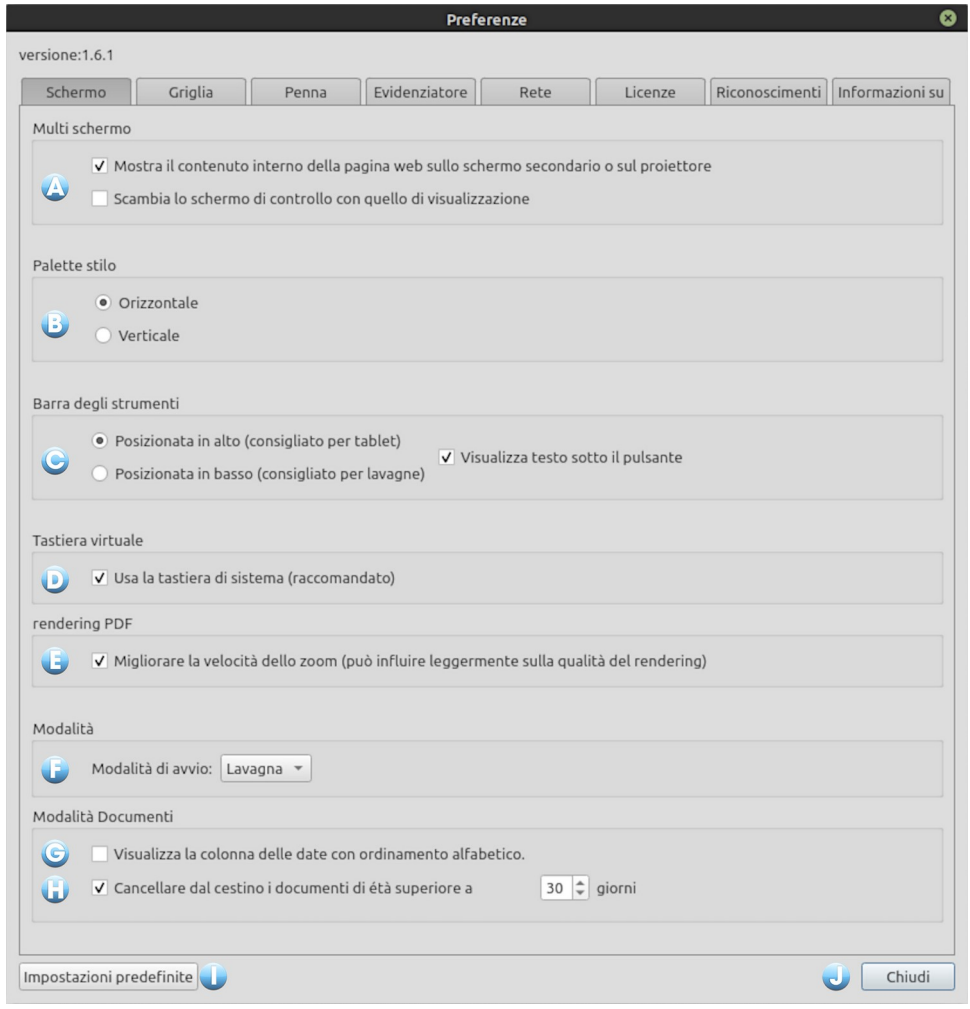

- A) Questa opzione controlla il comportamento di visualizzazione sullo schermo di proiezione. Se questa opzione è abilitata, il contenuto dello schermo principale verra visualizzato immediatamente quando si attiva il pulsante "Web" o si nasconde OpenBoard. In caso contrario, è la pagina corrente del documento OpenBoard che appare ed è l'utente di attivare manualmente l'opzione facendo clic sull'icona "Occhio" nella paletta degli strumenti. È inoltre possibile modificare l'ordine di visualizzazione degli schermi tra quello schermo di proiezione e quello del computer.
- B) Questa opzione visualizza la barra stilo OpenBoard orizzontalmente o verticalmente.
- C) Questa opzione visualizza la barra OpenBoard nella parte superiore dello schermo (raccomandato per l'uso con tavoletta), o inferiore dello schermo (raccomandato per l'uso con una lavagna interattiva). È anche possibile scegliere se visualizzare o meno le etichette sotto i pulsanti della barra degli strumenti.
- D) La scelta del tipo di tastiera virtuale, quella del sistema (consigliato) o quella di OpenBoard. La scelta delle dimensioni dei tasti della tastiera virtuale viene visualizzata solo con quella di OpenBoard.
- E) La velocità di rendering delle pagine PDF quando si utilizza un grande zoom è stata notevolmente migliorata (novità di OpenBoard 1.6). A seconda della configurazione hardware, questo potrebbe non essere interessante.
- F) Questa opzione consente di scegliere se avviare il software in modalità "Lavagna" o in modalità "Desktop".

- G) È possibile visualizzare la colonna delle date nella modalità Documenti durante l'ordinamento alfabetico.
- H) Per default, i documenti vengono rimossi dal cestino dopo 30 giorni. È possibile disattivare questa funzione o modificare il numero di giorni.
- I) Ripristinare le impostazioni predefinite.
- J) Salva le modifiche e chiudere la finestra delle "Preferenze".

### <span id="page-38-1"></span>**Griglia**

Permette di scegliere il colore della griglia dello sfondo della pagina. Per cambiarlo cliccare sulla casella colorata. Ripetere l'operazione per visualizzare i colori disponibili. È inoltre possibile modificare l'opacità del colore.

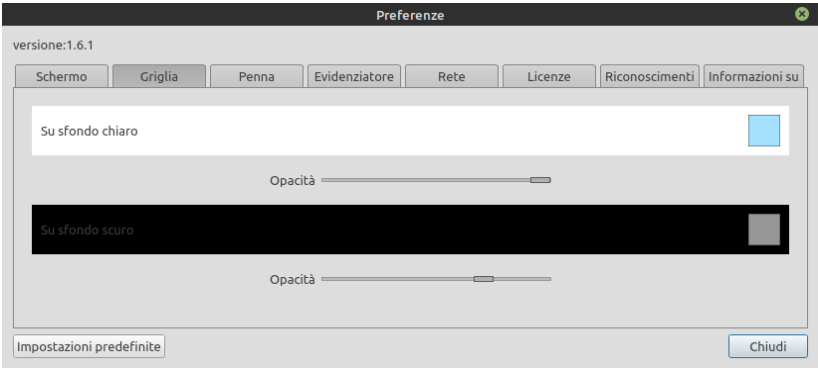

#### <span id="page-38-0"></span>**Penna**

Permette di cambiare il colore predefinito della penna a secondo lo sfondo scelto. In più dei cinque colori di base l'utente può selezionarne altri, anche essi sono ottimizzati per offrire il miglior contrasto possibile con lo sfondo della pagina. Per cambiare il colore cliccare sulla casella colorata, uno nuovo apparirà. Ripetere l'operazione per visualizzare gli altri colori. È inoltre possibile modificare lo spessore della linea e stabilire se la penna reagisce alla pressione (solo su uno display interattivo). Questa opzione è abilitata in modo predefinito. È inoltre possibile impostare la dimensione della penna in modo che venga visualizzata come un cerchio a partire da una dimensione minima.

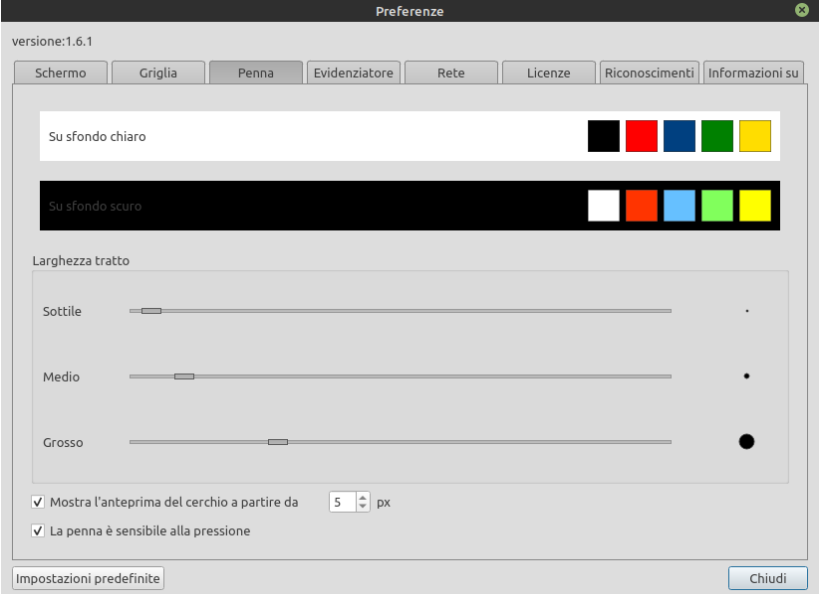

#### <span id="page-39-1"></span>**Evidenziatore**

Permette di cambiare il colore predefinito dell'evidenziatore secondo lo sfondo scelto. Invece dei cinque colori di base, l'utente può selezionarne altri, anche essi sono ottimizzati per offrire il miglior contrasto possibile con lo sfondo della pagina. Per cambiare il colore cliccare sulla casella colorata, uno nuovo apparirà. Ripetere l'operazione per visualizzare gli altri colori. L'opacità della linea e sua larghezza possono essere regolate spostando i cursori. È possibile specificare se la penna reagisce alla pressione (solo su uno display interattivo). Questa opzione è abilitata in modo predefinito.

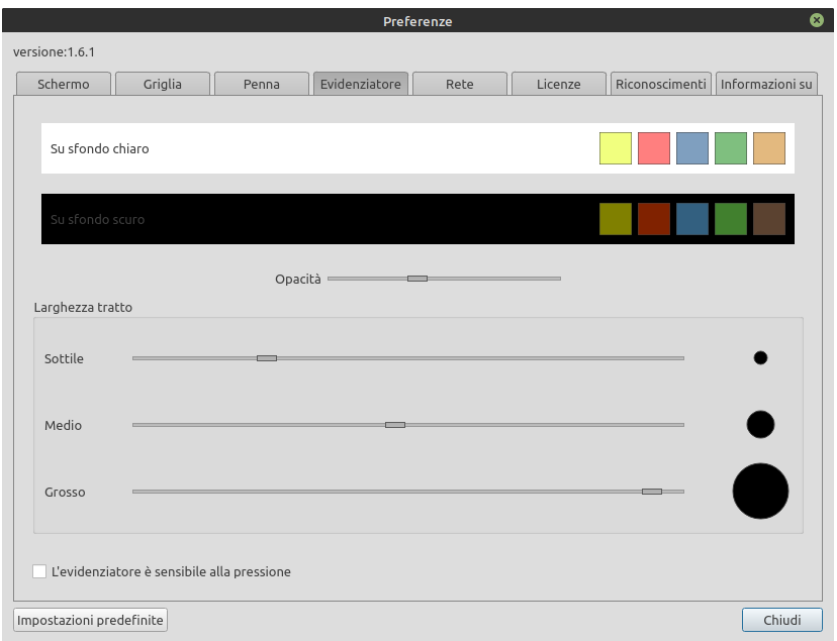

#### <span id="page-39-0"></span>**Rete**

- A) Permette di aprire un browser web esterno (cioè il browser predefinito definito nel sistema) al posto del browser web integrato per OpenBoard.
- B) Imposta la pagina Web che si apre quando si utilizza la modalità "Web", oppure cliccando sul pulsante "Home".
- C) Se si utilizza un proxy specifico, questo vi permetterà d'identificarvi.

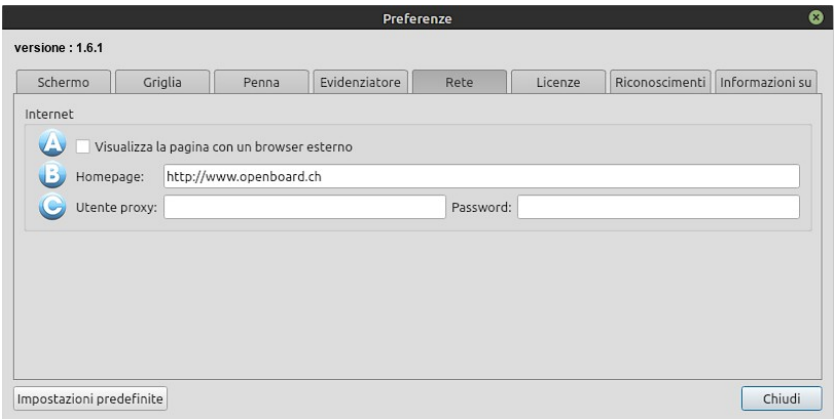

### <span id="page-40-0"></span>**Podcast**

Il podcast consente di registrare tutte le operazioni eseguite OpenBoard e il suono se si dispone di un dispositivo in grado di salvarlo. È possibile mantenere la vostra forma attuale di video e di visualizzarli in seguito.

- A) Avvia/Chiude la registrazione dello schermo.
- B) Cronometro avviato automaticamente all'inizio della registrazione.
- C) Apre il menu di controllo.
- D) Consente di scegliere una registrazione senza suono.
- E) Gli ingressi audio sono unici per ogni computer in base ai microfoni installati. Se il microfono non funziona, è necessario utilizzare il "Ingresso audio predefinito".
- F) Consente d'impostare la dimensione della registrazione video.
- G) Questa opzione consente di pubblicare il vostro podcast sulla rete Intranet<sup>[1](#page-40-2)</sup> con l'aiuto del menu seguente. Per scaricare il video, è necessario compilare tutti i campi:
	- 1. Campo per inserire il titolo del video.
	- 2. Campo per inserire una descrizione del video.
	- 3. Campo per inserire il nome dell'autore del video.
	- 4. Scarica il podcast sulla Intranet.
- H) Questa opzione consente di pubblicare il vostro podcast su YouTube con l'aiuto del menu seguente. Per scaricare il video, è necessario compilare tutti i campi:
	- 1. Campo per inserire il titolo del video.
	- 2. Campo per inserire una descrizione del video.
	- 3. Parole chiave per trovare il video nella ricerca di YouTube.
	- 4. Permette di selezionare una categoria per il video da diverse proposte.
	- 5. Il tuo nome utente YouTube è quello utilizzato per accedere al tuo account YouTube.
	- 6. Il password di YouTube è quello utilizzato per accedere al tuo account YouTube.
	- 7. Scarica il podcast su YouTube.

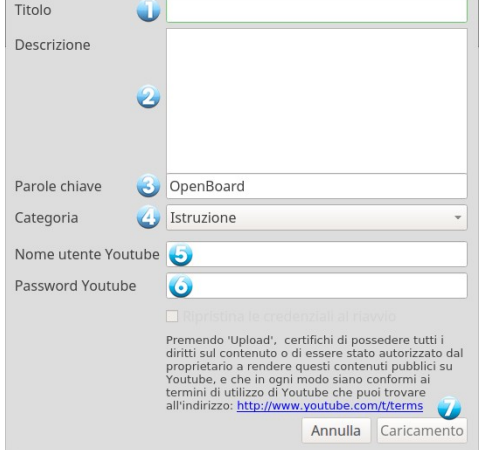

<span id="page-40-2"></span>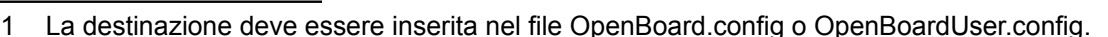

<span id="page-40-1"></span>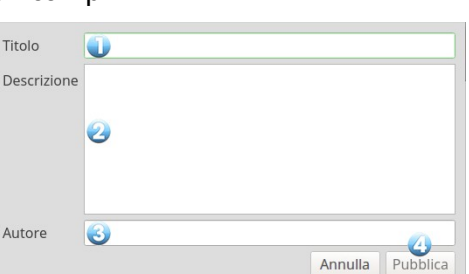

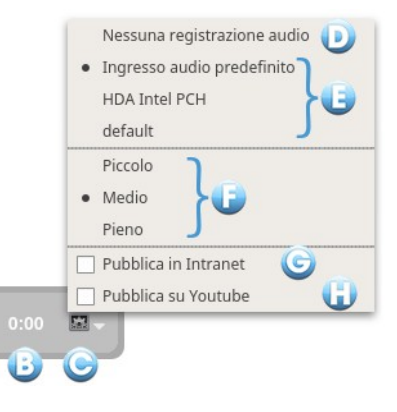

## <span id="page-41-2"></span>**Importazione dei media e di documenti**

### <span id="page-41-1"></span>**Lettura dei media su tutti i computer**

Il software OpenBoard sollecita i lettori disponibili per difetto sul computer per interpretare i media audio o video. Tuttavia i formati leggibili da diversi computer varia a seconda dei sistemi operativi (MacOS, Ubuntu, Windows).

Le librerie multimedia impiegate da OpenBoard sono AVFoundation su MacOS, GStreamer su Linux e Media Foundation su Windows.

Privilegiate i seguenti formati che dovrebbero essere decodificati comodamente da tutti i sistemi :

- Immagini cogli formati png, svg, jpg o .gif (essi dovrebbero essere supportati in tutto il mondo).
- Video coali formati mp4, avi o mov.
- Audio cogli formati mp3 o aac.

### <span id="page-41-0"></span>**Importare documenti PDF in OpenBoard**

È possibile importare qualsiasi file stampabile in OpenBoard. Basta convertirli in file PDF come segue.

#### Mac – La stampante virtuale integrata

La funzionalità di stampante virtuale vi permette di trasferire qualsiasi file stampabile direttamente in un nuovo documento OpenBoard. Così come l'importazione di documenti PDF dal menu "Importa" o "Aggiungi", il documento viene visualizzato in background sulla vostra lavagna.

Avviare il software di vostra scelta, cliccare sul menu "File" e selezionare "Stampa". Nella finestra di dialogo che appare, possibilmente personalizzare le impostazioni di stampa (pagine da stampare ...), poi cliccare su "PDF" in basso a destra della finestra e selezionare "Salva in formato PDF "

Un nuovo documento in formato .pdf verrà creato automaticamente. A voi poi d'importarlo in OpenBoard.

#### Windows - Installare una stampante virtuale

Per utilizzare la stampante virtuale da un computer Windows, installare il software PDFCreator gratuito su http://sourceforge.net/projects/pdfcreator/.

Cliccare sul menu "File" e selezionare "Stampa". Nella finestra di dialogo che appare, selezionare la stampante "PDFCreator", possibilmente personalizzare le impostazioni di stampa (pagine da stampare ...) e poi cliccare su "Stampa". Una finestra di dialogo si apre per scegliere la posizione del file, e poi un altra per le ultime modifiche e la convalida.

Un nuovo documento in formato .pdf verrà creato automaticamente. A voi poi di salvarlo e d'importarlo in OpenBoard.

#### Linux - Creare una pagina PDF

Generalmente i software su Linux possiedono delle opzioni di esportazione in .pdf nel modulo di stampa o direttamente nel menu "File" (come è il caso per LibreOffice per esempio).

## <span id="page-42-0"></span>**Supporto - Riferimenti**

Il sito [openboard.ch](https://openboard.ch/index.html) è il quello dedicato al software OpenBoard.

Il sito principale è in francese, ma è stato tradotto in inglese e in italiano. Esso contiene i dettagli del progetto e la documentazione (compreso il presente manuale). Purtroppo il forum non viene più mantenuto per mancanza di risorse finanziarie.

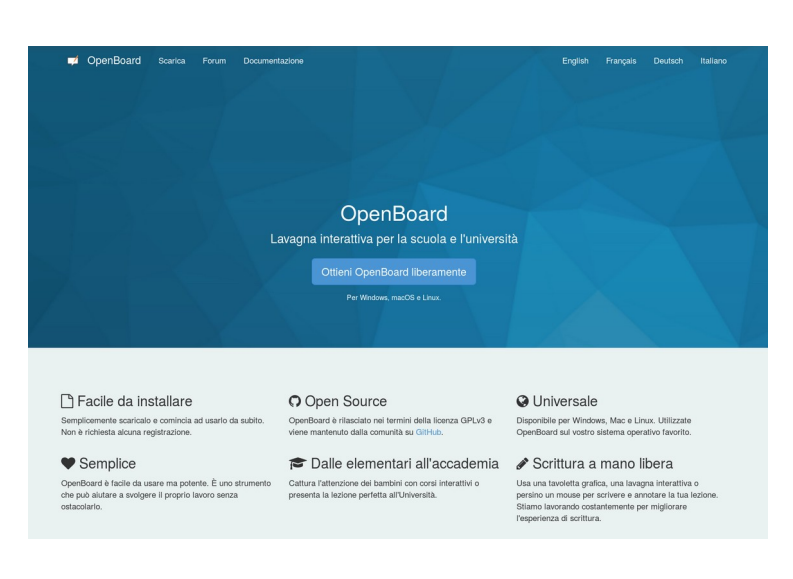

OpenBoard può essere scaricato dal sito web **openboard.ch** per MacOS, Windows e Ubuntu (vedi a lato).

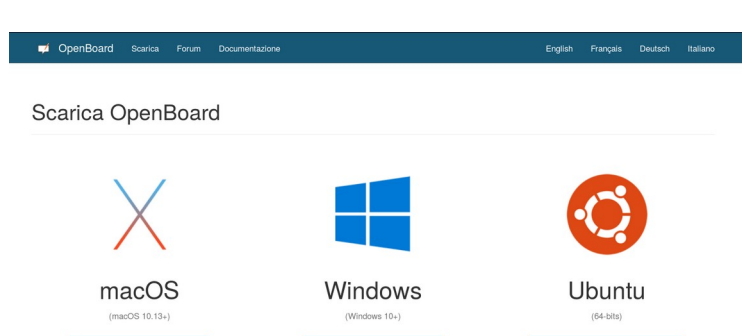

Scarica OpenBoard per Windows

Scarica OpenBoard per Ubuntu 20.04

wnload OpenBoard for macOS

Per gli sviluppatori, OpenBoard è su GitHub [\(https://github.com/OpenBoard-org/OpenBoa](https://github.com/OpenBoard-org/OpenBoard) [rd\)](https://github.com/OpenBoard-org/OpenBoard)

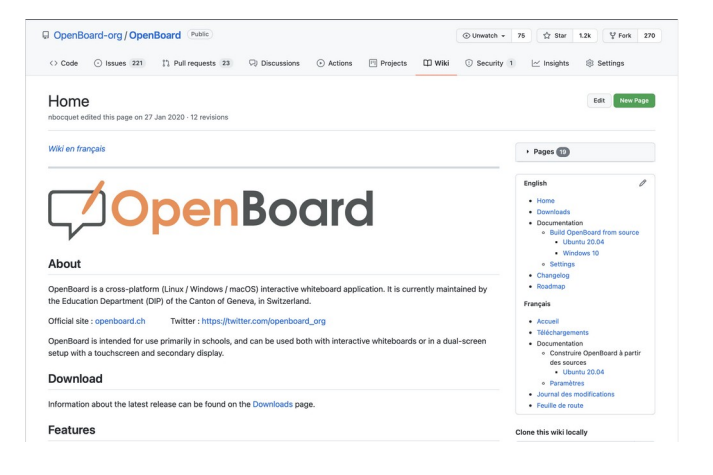